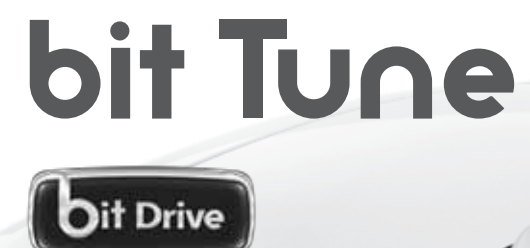

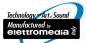

ideato, progettato, costruito in Italia

# USER MANUAL Rev. 1D

# Update for:

- Instruction for Windows 8 installation
- "RESCUE MODE" firmware upgrade

www.audison.eu audison ISTINTO INNOVATIVO

# Index

| 1.  | BIT | TUNE DESCRIPTION                                     |    |
|-----|-----|------------------------------------------------------|----|
|     | 1.1 | BIT TUNE SOFTWARE VERSION                            |    |
|     |     | PRECAUTIONARY NOTES.                                 |    |
|     | 1.3 | PACKAGING CONTENTS                                   | 7  |
| 2.  | DIM | IENSIONS                                             | 8  |
|     |     | BIT TUNE DIMENSIONS                                  |    |
|     | 2.2 | MICROPHONES - SIZE AND MOUNTING                      | 8  |
| 3.  | DES | SCRIPTION OF BIT TUNE CONNECTION PANELS AND CONTROLS | 9  |
|     | 3.1 | FRONT PANEL                                          | 9  |
|     |     | REAR PANEL                                           |    |
|     |     | CONTROL PANEL                                        |    |
|     | 3.4 | HSM MICROPHONE ("HEARING SIMULATION MICROPHONE").    | 12 |
|     | 3.5 | LPM MICROPHONE ("LEVEL POLARITY MICROPHONE")         | 13 |
| 4.  | cor | NNECTIONS                                            | 14 |
|     |     | POWER SUPPLY AND SWITCHING ON                        |    |
|     |     | PERSONAL COMPUTER                                    |    |
|     | 4.3 | MEASUREMENT MICROPHONE INPUTS                        | 15 |
|     | 4.4 | INPUT SIGNALS                                        | 16 |
|     | 4.5 | OUTPUT SIGNALS                                       | 17 |
| 5.  | SOF | TWARE AND DRIVERS INSTALLATION                       | 19 |
| ••• |     | PC SOFTWARE AND DRIVER INSTALLATION WIZARD           |    |
|     |     | UNINSTALLING BIT TUNE SOFTWARE AND DRIVER            |    |
| 6   | ріт | TUNE DESKTOP                                         | 07 |
| 0.  |     | SOFTWARE START IN OFFLINE MODE.                      |    |
|     |     | SOFTWARE START IN BIT TUNE + PROCESSOR MODE          |    |
|     | 0.2 | 6.2.1 CONNECTION STATUS MENU                         |    |
|     |     | 6.2.2 SESSION NOTE MENU                              |    |
|     |     | 6.2.3 <b>"FILE"</b> MAIN MENU                        | 31 |
|     |     | 6.2.4 <b>"TOOLS"</b> MAIN MENU                       |    |
|     |     | 1. Oscilloscope                                      | 33 |
|     |     | 2. Real time analyzer                                | 35 |
|     |     | 3. Generator                                         |    |
|     |     | 4. Player                                            |    |
|     |     | 5. Polarity check                                    |    |
|     |     | 6. Battery Scope                                     |    |
|     |     | 7. Target curve                                      |    |
|     |     | 8. Source check                                      |    |
|     |     | 9. Create report                                     |    |
|     |     |                                                      |    |
|     |     | 1. My calibration<br>2. Connect to                   |    |
|     |     | 3. Disconnect to                                     |    |
|     |     | 4. Company info.                                     |    |
|     |     | 5. Language                                          |    |
|     |     | 6.2.6 PROCESSOR AUTO SETUP MENU                      |    |
|     |     | 6.2.7 SESSION TOOLS MENU                             |    |
|     | 6.3 | SOFTWARE START IN BIT TUNE MODE.                     |    |

| 7. | USI  | ING BIT TUNE WITH THE HELP OF A PC                                             | 49 |
|----|------|--------------------------------------------------------------------------------|----|
|    |      | SOURCE CHECK                                                                   |    |
|    | 7.2  | AUTOMATIC CALIBRATION OF THE <b>HSM</b> MICROPHONE.                            | 52 |
|    | 7.3  | PHASE DETECTION OF SPEAKERS: POLARITY CHECK                                    | 54 |
|    |      | 7.3.1 ELECTRICAL PHASE DETECTION OF SPEAKERS IN A SYSTEM WITH AUDISON bit      |    |
|    |      | PROCESSOR                                                                      |    |
|    |      | 7.3.2 ELECTRICAL PHASE DETECTION OF SPEAKERS IN AN AUDIO SYSTEM                | 56 |
|    | 7.4  | CALIBRATION OF THE SYSTEM'S SENSITIVITY LEVEL                                  |    |
|    |      | 7.4.1 SETTING THE SENSITIVITY LEVEL OF AMPLIFIERS WITH Audison bit PROCESSOR   |    |
|    |      | 7.4.2 CHECKING THE SIGNAL LEVELS IN AUDIO SYSTEMS: LEVEL CHECK                 |    |
|    |      | CALIBRATION OF THE SENSITIVITY LEVEL OF A SYSTEM WITHOUT Audison bit PROCESSOR |    |
|    |      | AUTOMATIC CALIBRATION OF THE PROCESSOR: AUTO EQ + AUTO TIME ALIGNMENT          |    |
|    |      | AUTOMATIC CALCULATION OF TIME DELAYS: AUTO TIME ALIGNMENT                      |    |
|    | 7.8  | RTA MEASUREMENT                                                                |    |
|    |      | 7.8.1 RTA OF AN AUDIO SYSTEM WITH Audison bit PROCESSOR                        |    |
|    |      | 7.8.2 RTA: CALIBRATION OF AN AUDIO SYSTEM WITHOUT AUDISON BIT PROCESSOR        |    |
|    | 7.9  | BATTERY SCOPE                                                                  | 75 |
|    | 7.10 | D MEASUREMENTS WITH AN OSCILLOSCOPE                                            |    |
|    |      | 7.10.1 MEASUREMENTS ON A POWER AMPLIFIER                                       | 77 |
| 8. | USI  | ING BIT TUNE WITHOUT A PC                                                      | 80 |
|    | 8.1  | LOAD SIMULATOR SPEAKER IN                                                      | 80 |
|    |      | SPEAKER IN SIMULATOR                                                           |    |
|    | 8.3  | LINE ANALYZER                                                                  | 83 |
|    |      | 8.3.1 ANALOG LINE PRE                                                          | 83 |
|    |      | 8.3.2 HI-LEVEL ANALOG LINE                                                     | 84 |
|    |      | 8.3.3 OPTICAL S/PDIF DIGITAL LINE                                              | 85 |
|    | 8.4  | ELECTROMAGNETIC NOISE ANALYZER                                                 |    |
| q  | TRO  | DUBLESHOOTING                                                                  | 87 |
| э. |      | SYNC WITH THE PC                                                               |    |
|    |      | DEVICE NOT RECOGNIZED DURING INSTALLATION                                      |    |
|    |      | REPLACEMENT OF BNC INPUT FUSE                                                  |    |
|    |      | BIT TUNE and BIT TUNE + Processor MODE FIRMWARE UPGRADE                        |    |
|    |      | "RESCUE MODE" FIRMWARE UPGRADE                                                 |    |
|    | 9.6  | "RESCUE MODE UPGRADE MODE ON" FIRMWARE UPGRADE                                 |    |
|    | 9.7  | REPLACEMENT OF THE INTERNAL POWER SUPPLY FUSE                                  |    |
| 10 | TEC  | CHNICAL SPECIFICATIONS                                                         | 07 |
| 10 |      |                                                                                |    |

# **1. BIT TUNE DESCRIPTION**

The bit Tune is a set of electronic tools that improve and simplify audio installations in cars.

The system consists of an audio interface featuring a set of microphones, various connections and a connection to the PC where the software is the user interface and provides for the management and analysis of the audio system.

The tools are mainly divided into two groups, requiring a connection to the PC: self-calibration of Audison bit processors, and electrical and acoustic analysis tools.

There is an additional group of tools that do not require a PC and that can help in solving some of the problems that are often encountered in car audio installations.

The **bit Tune**, in addition to being a valuable tool to optimally and quickly calibrate the Audison bit signal processors, is also a very useful set of electronic tools which, in audio applications, replaces several bulky, expensive and complex traditional instruments that are often not available.

With the **bit Tune** there is considerable support for increasing audio knowledge, finding solutions to complex issues and experiment according to your creativity.

#### AUTOMATIC CALIBRATION OF AUDISON BIT PROCESSORS

The PC software, through the hardware acquisition system connected to the PC via USB, performs the analysis of the acoustic response of the car's passenger compartment and it sets, through a Target curve, the optimal acoustic response and time delays that the installed processor will store in memory.

The Target curve is a goal to be achieved taking into account several factors:

A) Type of vehicle's passenger compartment.

**B)** Type of amplification system installed.

C) Response of the speakers.

D) Type of processor installed.

The Target curve can be linear (Flat curve) providing a linear response that can be measured instrumentally by RTA measurement.

Experience suggests that a degree of coloring of the response confers greater pleasantness to the listening experience. To that end, two more Target curves (Acoustic, Rhythm) can be chosen according to personal taste. The Target curve can also be modeled at will (Custom) to allow sound characterization according to personal listening experience.

In order to listen to the different target curves it is necessary to allow the bit Tune to program the processor using its available memory. Sound processing is performed by the processor, following the instructions provided by the bit Tune.

# 1.1 BIT TUNE SOFTWARE VERSION

The bit Tune is a set of electronic instruments which provides different modes of operation. Purchasing this product allows the use of the **STANDARD** version, which allows automatic setting of the Audison bit processors. Once installed, the bit Tune provides a 3 months TRIAL mode. During this period, all functions are available. After the TRIAL period, bit Tune will warn of expiration and will invite the user to register the product on the Audison website. If the bit Tune will not be registered, it will automatically switch to Standard version after the TRIAL period. bit Tune includes additional features that can be of great support for car audio installation. In order to enable these functions you will need to update the product to **PRO** and **FULL** versions.

#### DESCRIPTION OF FUNCTIONS IN THE DIFFERENT SOFTWARE VERSIONS

- 1. STANDARD Version. The bit Tune allows automatic calibration of Audison processors These tools are required by the bit Tune's software to optimize and control the audio system and enabled only during the calibration phase: Polarity Check, to check the correct connection of the speakers; Signal Generator for controlling the acoustic phase of the speakers; Media Player for listening to music tracks used to control the audio system. These tools are no longer available once the calibration phase is completed. However, all other tools not requiring a connection to the personal computer will always be available.
- 2. PRO Version. The bit Tune has all the features of the STANDARD version, enabling all included measurement and analysis tools. These additional tools will only be available if the bit Tune is connected to an Audison processor. Activating the PRO version only requires to register the product, by going to the Audison website via the File/ Registration menu (please refer to the user manual on the provided CD) and following the online instructions.
- **3. FULL version**. It has all the features of the PRO version but does not require a connection to an Audison processor. bit Tune, in addition to being a tool for the automatic setting of Audison processors and a tool for car audio optimization, can also be a useful set of electronic measuring tools for bench testing. The FULL version is an option that should be requested at Audison specialized centers or your country distributor, providing your bit Tune serial number.

|                               | with |              |                       | BIT TUN                                                                                                    | IE status | ;                                                                                                    |              |
|-------------------------------|------|--------------|-----------------------|----------------------------------------------------------------------------------------------------|-----------|----------------------------------------------------------------------------------------------------|--------------|
| BIT TUNE TOOLS                | PC   | Т            | S                     | SP                                                                                                    | Р         | PP                                                                                                    | F            |
| PROCESSOR AUTO SETUP          |      |              |                       | <ul> <li>Image: A set of the set of the</li></ul> |           | <b>√</b>                                                                                                    | <b>√</b>     |
| SOURCE CHECK                  |      | $\checkmark$ |                       |                                                                                                    |           | 1                                                                                                    | 1            |
| RTA                           |      | $\checkmark$ |                       |                                                                                                    |           | $\checkmark$                                                                                                    | <b>√</b>     |
| POLARITY CHECK                |      | $\checkmark$ |                       | <ul> <li>Image: A set of the set of the</li></ul> |           | $\checkmark$                                                                                                    | <b>√</b>     |
| OSCILLOSCOPE                  |      |              |                       |                                                                                                    |           | 1                                                                                                    | <b>√</b>     |
| POWER METER                   |      |              |                       |                                                                                                    |           | 1                                                                                                    | <b>√</b>     |
| DISTORTION METER              |      |              |                       |                                                                                                    |           | <b>√</b>                                                                                                    | <b>√</b>     |
| GENERATOR                     |      | $\checkmark$ |                       | <ul> <li>Image: A set of the set of the</li></ul> |           | <b>√</b>                                                                                                    | <b>√</b>     |
| PLAYER                        |      | 1            |                       | <ul> <li>Image: A set of the set of the</li></ul> |           | <b>√</b>                                                                                                    | <b>√</b>     |
| BATTERY TEST                  |      | 1            |                       | 6                                                                                                    |           | 1                                                                                                    | <b>√</b>     |
| OPTICAL CABLE TEST            |      |              |                       |                                                                                                    |           | 1                                                                                                    | <b>√</b>     |
| CREATE REPORT                 |      | $\checkmark$ | <b>\</b>              | <b>√</b>                                                                                                    | <b>√</b>  | <b>√</b>                                                                                                    | <b>√</b>     |
| LOAD SIMULATOR SPEAKER IN     | -    | 1            | 1                     | 1                                                                                                    | 1         | 1                                                                                                    | <b>√</b>     |
| HI LEVEL ART TEST             | -    | $\checkmark$ | <ul> <li>✓</li> </ul> | <ul> <li>✓</li> </ul>                                                                                                    | <b>√</b>  | 1                                                                                                    | <b>√</b>     |
| SOURCE LINE ANALYZER          | -    | 1            | <ul> <li>✓</li> </ul> | <ul> <li>✓</li> </ul>                                                                                                    | 1         | 1                                                                                                    | <b>√</b>     |
| ELECTROMAGNETIC SNIFFING TEST | -    | 1            | 1                     | 1                                                                                                    | <b>√</b>  | <ul> <li>Image: A second second s</li></ul> | $\checkmark$ |

#### LEGEND

| TRIAL 90 days        | Т  | PRO             | Р  |  |
|----------------------|----|-----------------|----|--|
| STANDARD             | S  | PRO + PROCESSOR | PP |  |
| STANDARD + PROCESSOR | SP | FULL            | F  |  |

# 1.2 PRECAUTIONARY NOTES

Before using the bit Tune, please refer to all instructions contained in the manual. We recommend to closely follow the instructions. Failure to comply with these instructions could result in unintentional injuries or damage to equipment or devices connected to it.

( )

WARNING: do not connect the bit Tune probes to the mains voltage. The product is not designed for measuring the mains voltage (110/220 VAC). Such connection, in addition to damaging the device, it could be very dangerous to the user!

- 1. In order to use the measurement tools of the bit Tune, you must install the software on a personal computer running Windows XP, Windows Vista or Windows 7, with a 1.5 GHz processor or higher, 1 GB of RAM and a graphics card with minimum resolution of 1024 x 600 pixels.
- Nota: The bit Tune PC software might show malfunctioning with some PCs manufactured before 2006 even with processors running at higher speed than the minimum required. It is recommended to check using "Windows Update" and make sure that the available updates are installed in the PC.
  - Before performing the measurements, check that the Antivirus is not scanning the PC. If you experience any problems, it is advisable to disable the Antivirus, even if it is not scanning the PC, and close all the other running programs.
- 2. Please use only the specific power adapters provided in the package.
- 3. For use in the car please check that the vehicle's electrical system has a supply voltage of 12 VDC with negative to ground. If you are using the network adapter, select the power supply connector suitable for the country of use (provided in the package).
- 4. Do not perform any measurement in the engine compartment and in locations exposed to water, excessive moisture, dust and dirt.
- 5. Take measurements in places where the temperature does not go below 0 °C (32 °F) and does not exceed 55 °C (131 °F).
- 6. Make sure that the positioning of the device does not interfere with the proper functioning of the car's electrical or mechanical devices.
- 7. Make sure you do not short the power cord during the measurement.
- 8. In order to facilitate the measurement, route the cables the best possible way, using cables supplied with the product and referring to instructions provided in the ADVANCED MANUAL.

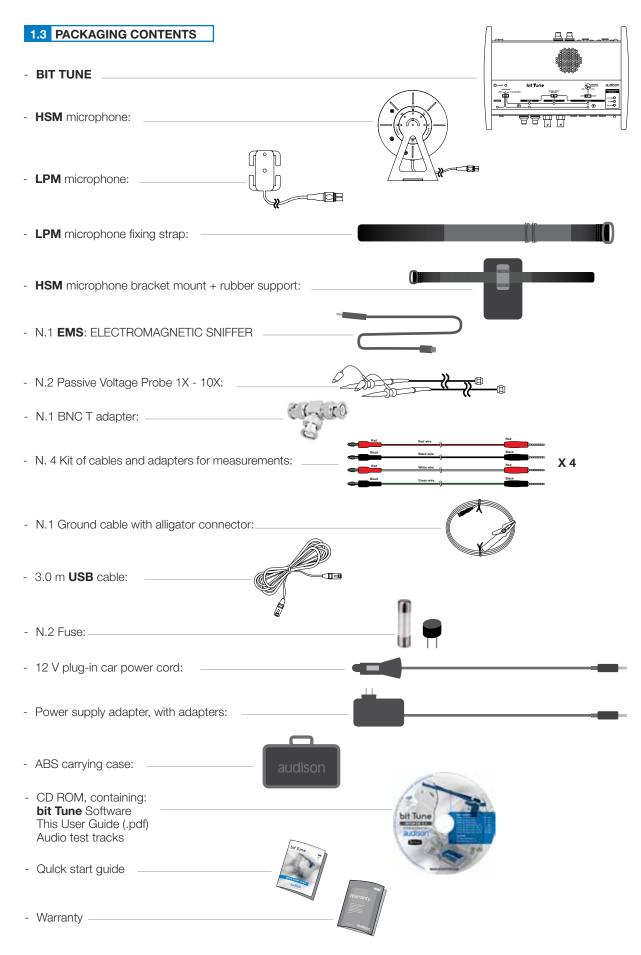

#### **2. DIMENSIONS** 232 mm / 9.13 in. audison 2.1 BIT TUNE DIMENSIONS $\bigcirc$ SPEAKER IN LOAD SIMULATOR SELECTOR $\odot$ $\odot$ ems O 51 mm / 2 in. 口 Д $\square$ $\bigcirc$ 165 mm / 6.5 in. bit Tune audison LOAD SIMULATOR SPEAKER IN SIGNAL INPUT SELECT ND LOAD 47 OHM SPK SYM PROBE ٠ 0 0 • • T T

# 2.2 MICROPHONES - SIZE AND MOUNTING

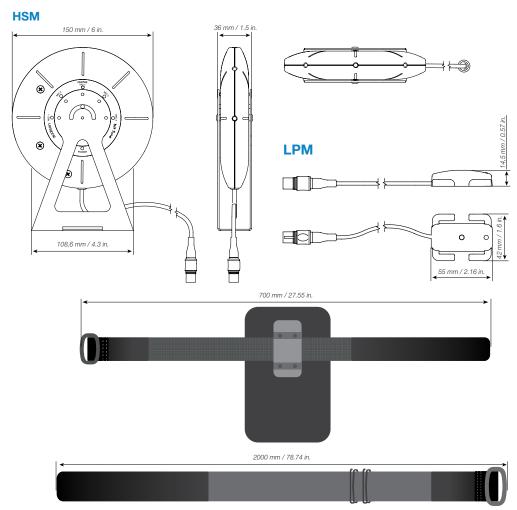

# **3. DESCRIPTION OF CONNECTION PANELS**

# 3.1 FRONT PANEL

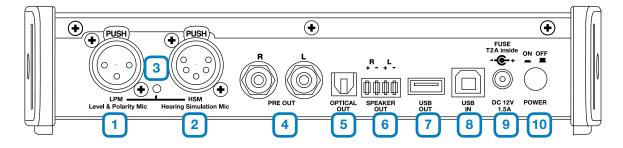

- 1. LPM Level Polarity Mic: LPM Microphone input. (see sect. 3.5).
- 2. HSM Hearing Simulation Mic: Microphone input for HSM multi-microphone. (see sect. 3.4).
- 3. Check MIC: Indicator of microphone sockets activation during measurement.
- 4. PRE OUT L-R: Low-level analog signal output.
- **OPTICAL OUT:** S/PDIF digital optical output STEREO 192 kHz/24bit MAX. 5.
- 6. SPEAKER OUT R + L + -: High-level outputs that can be activated to test the ART function of amplifiers, processors.
- 7. USB OUT: USB (A) connection socket, to connect an Audison processor(bit One, bit Ten, bit Ten D) to the bit Tune and manage the calibration functions. The connection standard is USB 1.1 / 2.0 compatible.
- 8. USB IN: USB (B) connection socket, to connect the processor to a PC and manage functions via the bit Tune PC software. The connection standard is USB 1.1 / 2.0 compatible.
- 9. DC 12V: Jack for external power supply. Please use the power adapters supplied with the product.

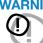

WARNING: Observe the polarity and supply voltage (12 V DC) provided on the product's screen print label. An incorrect connection may damage the bit Tune (see sect. 9.4).

10. POWER ON/OFF: Button for turning the product on and off. The blue POWER LED indicates that the product is switched on (see sect. 4.1.3).

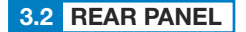

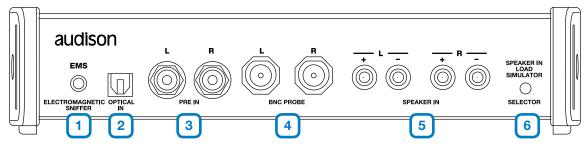

- 1. EMS COIL PICK-UP: Input for inductive probe (see sect. 8.4).
- 2. OPTICAL IN: Optical S/PDIF Digital input stereo 192 kHz/24bit MAX.
- **3. PRE IN L R:** Measurement input with RCA connectors. Input sensitivity 70 V RMS max. (see sect. 6.2.4.1, sect. 6.2.4.8). These jacks are used for measuring pre-amplified signals.
- 4. BNC PROBE L R: Measurement input with BNC connectors. Input sensitivity 70 V RMS max (see sect. 6.2.4.1. sect. 6.2.4.8) and 700 V RMS activating the attenuator on probe X10. The BNC PROBE L R inputs are internally protected by a T0.5A micro-fuse (see section 9.3) To connect to these inputs, use Probes provided inside the product's packaging:

#### WARNING! Do not use these jacks to:

- 1. Measure the outputs of bridge tied
  - amplifiers (btl).
- 2. Measure mains voltage (110 240 V) and devices connected directly to the mains.

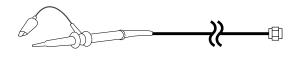

Rod wire

- 5. SPEAKER IN L R: Measurement input with 4 mm banana sockets. Input Sensitivity max 700 V RMS (see sect. 6.2.4.1. sect. 6.2.4.8). Use these jacks for level and power measurements. The package includes terminated cables with 4 mm banana plugs with different types of termination:
  - Black wir a. 2 pairs; 4 mm Banana / 2 mm Banana White wire Green wire 100 mm / 39.4 in. Black wir b. 2 pairs, 4 mm Banana / Alligator White wire Green wire 100 mm / 39.4 in Red wire Black wire c. 2 pairs; 4 mm Banana / Spade connector White wire 100 mm / 39.4 in. Red wire d. 1 pair; 4 mm Banana / Measuring probe 70 mm / 27 in.
- 6. SPEAKER LOAD SIMULATOR-SELECTOR: Button for the selection of the simulated load on a OEM source. Through the SPEAKER LOAD SIMULATOR LEDs (see sect. 3.3.12-13) you can check the need of the source to have a load (speaker) in order to operate (see sect. 8.1).

## 3.3 CONTROL PANEL

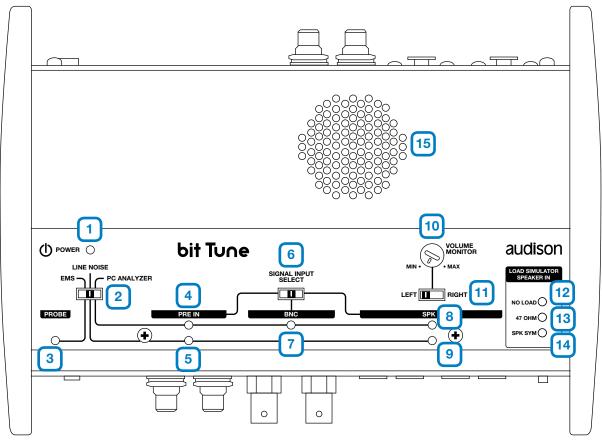

- 1. **POWER:** The blue LED indicates that the bit Tune is powered on.
- 2. EMS LINE NOISE PC ANALYZER: Switch for selecting measurement settings.
- 3. PROBE: The yellow LED indicates that the EMS socket is activated (see sect. 8.4).
- 4. PRE IN PC ANALYZER LED: Green LED, indicates the PRE IN input selection for measurements performed through the bit Tune PC software (see sect. 7).
- 5. PRE IN LINE NOISE LED: Yellow LED, indicates the PRE IN input selection for the measurement of noise through the internal speaker monitor of the bit Tune.
- 6. SIGNAL INPUT SELECT: Switch for the selection of PRE IN, BNC, SPK IN measurement inputs of the bit Tune.
- 7. BNC PC ANALYZER LED: Green LED, indicates the PRE IN input selection for measurements performed through the bit Tune PC software.
- 8. SPK IN PC ANALYZER LED: Green LED, indicates the SPK IN input selection for measurements performed through the bit Tune PC software.
- 9. SPK IN LINE NOISE LED: Yellow LED, indicates the SPK IN input selection for measurements performed through the bit Tune PC software
- 10. VOLUME: Volume control of the internal speaker monitor of the bit Tune.
- 11. Ch LEFT Ch RIGHT: Switch for selecting the SPK IN Left or Right input in line noise analyzer mode.
- **12-13-14. LOAD SIMULATOR SPEAKER IN:** Through the **SPEAKER IN LOAD SIMULATOR-SELECTOR** button (see sect. 3.2.6) it is possible to verify, through the switching of the LEDs, if the source requires a load for operating properly (see sect. 8.1).
  - NO LOAD: Green LED. No load.
  - 47 OHM: Yellow LED. Requires a 47 Ohm 5 W resistance.
  - SPK IN: Orange LED. Requires an inductive load.
- **15. SPEAKER MONITOR**: Internal speaker for monitoring audio signal inputs to the bit Tune.

#### 3.4 HSM MICROPHONE ("HEARING SIMULATION MICROPHONE")

The **HSM** microphone is a measurement kit composed of 5 condenser microphones, designed to be interfaced only to the bit Tune. The **HSM** microphone is used to perform RTA measurements, self-equalization of the system and calculation of time delays.

The **HSM** microphone is provided with a metal fixing to be applied to the headrest of the seat and an elastic fastening bracket which adapts to any car, using the rubber plug provided in the package if needed.

#### Description

- **1. POWER:** Green LED, indicates the **HSM** measurement microphone being powered on.
- **2. Mic 1:** Yellow LED, indicates the activation of the microphone during the measurement phase.
- **3. Mic 2:** Yellow LED, indicates the activation of the microphone during the measurement phase.
- Centre Mic 3: Yellow LED, indicates the activation of the microphone during the measurement phase.
- **5. Mic 4:** Yellow LED, indicates the activation of the microphone during the measurement phase.
- **6. Mic 5:** Yellow LED, indicates the activation of the microphone during the measurement phase.
- 7. XLR plug: 5-pin XLR connector for connecting to the bit Tune.

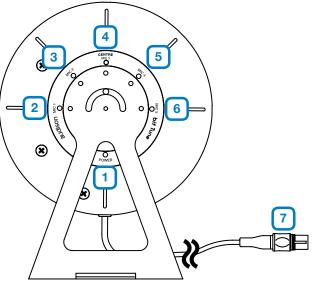

#### Installation

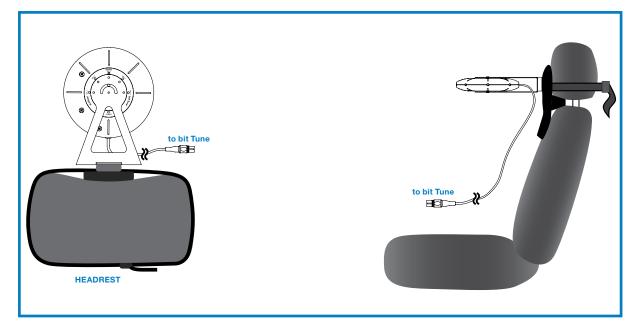

# WARNING: The maximum sensitivity is 100 dB SPL: In this condition you have dynamic compression with measurement alteration.

# (U)

Sound pressure levels over 120 dB SPL may damage the microphones.

Condenser microphones are extremely sensitive to moisture, so you should put them back in their special carrying case after use and store them in a dry place.

Always prevent the microphone from falling, as this may cause irreversible damage. Never remove the capsule protection.

# 3.5 LPM MICROPHONE ("LEVEL POLARITY MICROPHONE")

The **LPM** microphone is a measurement microphone designed to be interfaced only to the bit Tune. The **LPM** microphone is used to perform level and phase measurements of the audio system speakers. It is supplied with an elastic fastening bracket that adapts to any car.

#### **Description**

- **1. POWER:** Yellow LED, indicates the **LPM** measurement microphone being powered on.
- 2. Mic: Microphone for level and phase measurement.
- **3. XLR plug:** 3-pin XLR connector for connecting to the bit Tune.

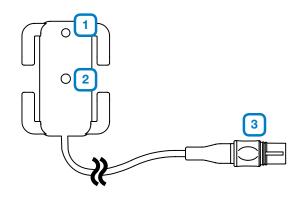

#### Installation

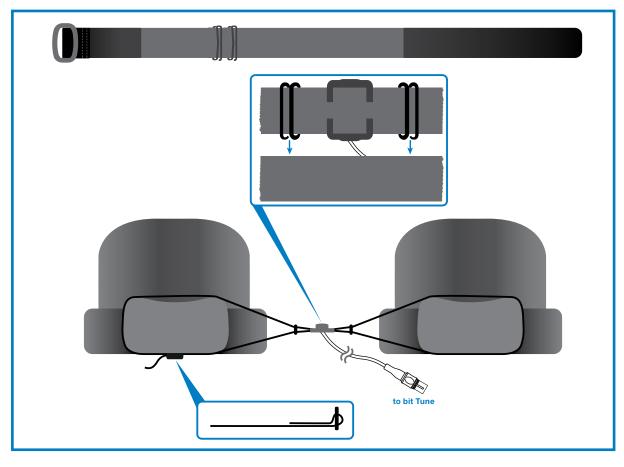

WARNING: The maximum sensitivity is 100 dB SPL: In this condition you have dynamic compression with measurement alteration.

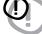

Sound pressure levels over 120 dB SPL may damage the microphones.

Condenser microphones are extremely sensitive to moisture, so you should put them back in their special carrying case after use and store them in a dry place.

Always prevent the microphone from falling, as this may cause irreversible damage. Never remove the capsule protection.

# **4. CONNECTIONS**

# 4.1 POWER SUPPLY AND SWITCHING ON

#### **1. POWER SUPPLY BY 12V DC PLUG IN**

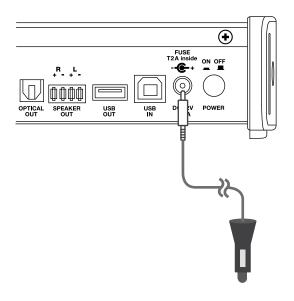

**Note:** The bit Tune is protected internally with a 2A Cylindrical fuse inside the product. For its replacement, <u>see section 9.5</u> of this manual.

#### 2. POWER SUPPLY BY POWER ADAPTER

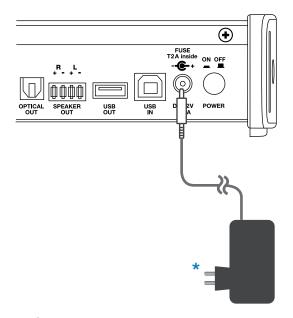

\*The 110 - 220 VAC universal adapter comes with adapters for sockets in EUROPE, UK, USA, ASIA.

WARNING! If you use mains adapter for certain measurements it could be necessary to connect the ground cable (supplied in the product packaging), between the car battery and the bit Tune (see section 7.9).

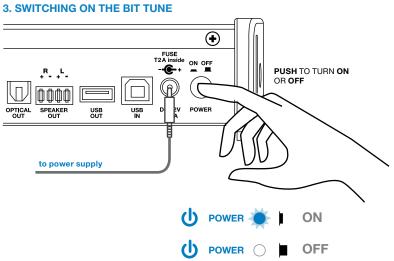

# 4.2 PERSONAL COMPUTER

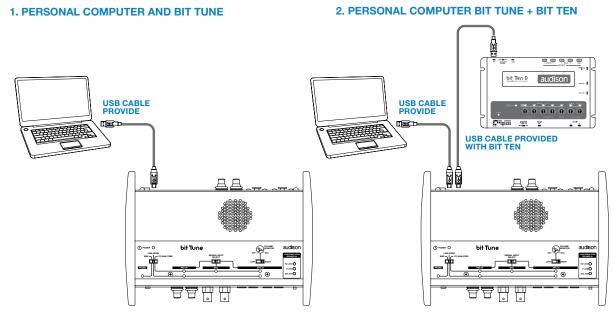

3. PERSONAL COMPUTER BIT TUNE + BIT ONE

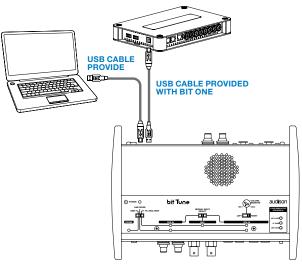

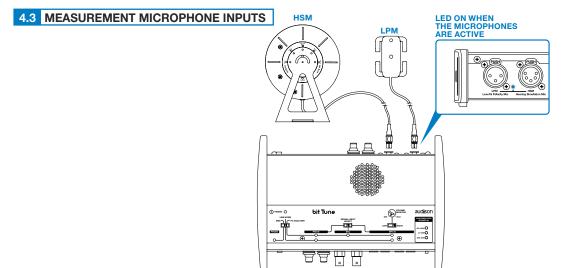

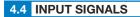

# 1. PRE IN: HEAD UNIT PRE OUT ANALYZER (see sect. 7.1 - 8.3)

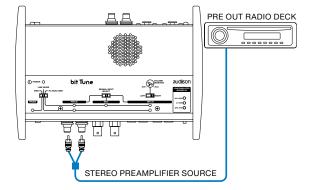

#### 3. SPEAKER IN: HEAD UNIT HI LEVEL ANALYZER (see sect. 7.1 - 8.3)

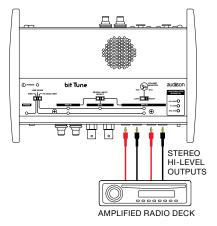

# 2. PRE IN: AMPLIFIER PREOUT ANALYZER (see sect. 7.1 - 8.3)

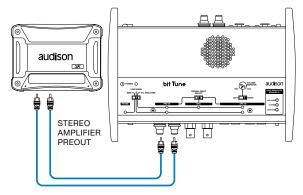

4. SPEAKER IN: HEAD UNIT POWER ANALYZER (see sect. 7.1 - 8.3)

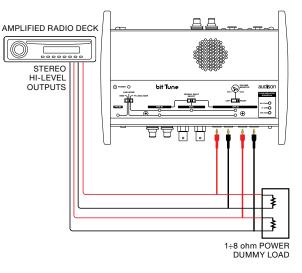

# 6. OPTICAL IN: HEAD UNIT OPTICAL TEST (see sect. 8.3)

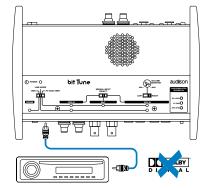

S/PDIF STEREO SIGNAL, MAX 192 kHz 24 bit.

# 5. SPEAKER IN: AMPLIFIER POWER ANALYZER (see sect. 7.10)

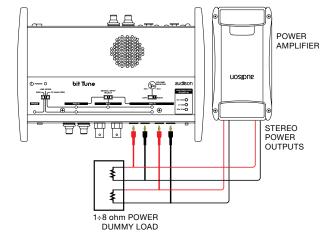

요요

#### 6. BNC PROBE: ELECTRICAL CIRCUIT CHECK (see sect. 8.3)

#### 7. EMS PROBE: ELECTROMAGNETIC SNIFFER (see sect. 8.4)

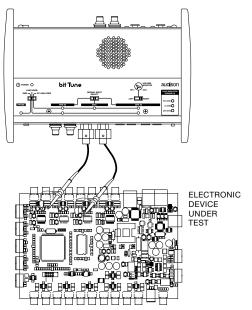

CABLE / ELECTRONIC DEVICES

# 4.5 OUTPUT SIGNALS

#### 1. PRE OUT: AMPLIFIER PRE IN (see sect. 7).

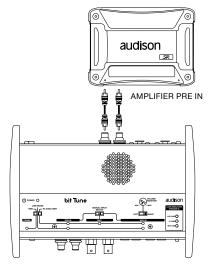

# 3. PRE OUT: BIT ONE AUX INPUT (see sect. 7).

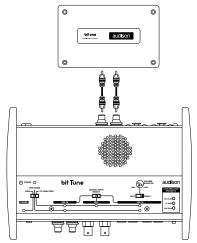

#### 2. PRE OUT: BIT TEN AUX INPUT (see sect. 7.2 7.3 7.4 7.5 7.6 7.7).

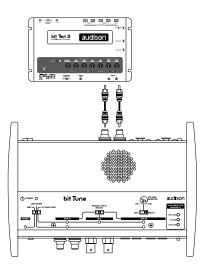

**IMPORTANT:** In the processors you should enable the AUX input if you use a bit Ten/D or AUX1 if you use a bit One through PC software. This can be disabled after the measurements.

#### 4. OPTICAL OUT: BIT ONE OPTICAL INPUT

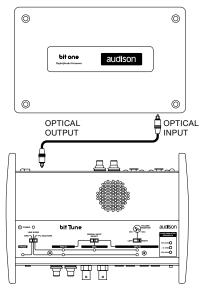

PC UPGRADE DRC CHI CHI CHI CHI CHI L PRONT R L PRAN R 328 Ð OPTICAL INPUT bit Ten D audison

5. OPTICAL OUT: BIT TEN OPTICAL INPUT

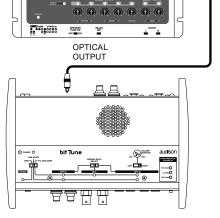

6. OPTICAL OUT: AMPLIFIER OPTICAL INPUT

7. SPEAKER OUT:

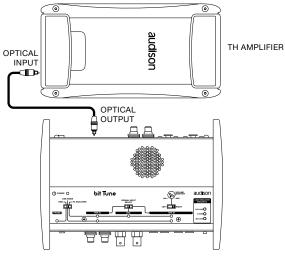

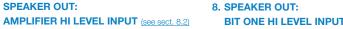

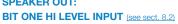

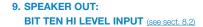

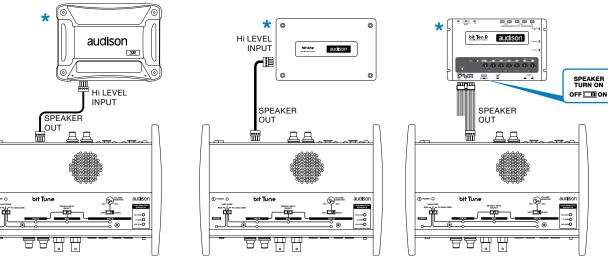

\*Note: using the SPEAKER OUT output it is possible to test both the audio operation and the ART ON function (if available) of the amplifier / processor.

# **5. SOFTWARE AND DRIVERS INSTALLATION**

# 5.1 PC SOFTWARE AND DRIVER INSTALLATION WIZARD

- 1. Insert the "bit Tune Setup CD 1.0" in the CD-ROM player of the PC that you intend to use.
- 2. Windows XP: go to My Computer in the START menu;

Windows Vista: go to Computer in the START menu;

Windows 7: go to Computer in the START menu;

Windows 8: click on the **DESKTOP** icon;

| Administrator                                                                                                    |                                                                                                    | 8       | 1                                                                                                    |                                                                                                    | 1 88   | Start |         |   |
|----------------------------------------------------------------------------------------------------|----------------------------------------------------------------------------------------------------|---------|----------------------------------------------------------------------------------------------------|----------------------------------------------------------------------------------------------------|--------|-------|---------|---|
| Image: Section (Section (Section | The foremand<br>The foremand<br>Th |         | Annie<br>Annie<br>Marie<br>Marie<br>Annie<br>Annie | Winner Hotel Lane     Winner     Winner     Winner     Winner     Winner     Winner     Winner     Winner     Winner |        |       |         |   |
| Windo                                                                                                    | ws XP                                                                                                    | Windows | s Vista                                                                                                    | Wind                                                                                                    | dows 7 | 16    | Windows | 8 |

Windows XP: with the right mouse button select the "bit Tune Setup CD 1.0" icon and click Browse;
Windows Vista: with the right mouse button select the "bit Tune Setup CD 1.0" icon and click Browse;
Windows 7: with the right mouse button select the "bit Tune Setup CD 1.0" icon and click Open;
Windows 8: double click on the Computer icon

|                                                                                                    | Image: Control of the second second secon |  |
|----------------------------------------------------------------------------------------------------|----------------------------------------------------------------------------------------------------|--|
| Jane and the second second sec | Contractor and                                                                                                    |  |

Windows Vista

Windows 7

Windows 8

4. Windows XP: double click on setup icon;

Windows Vista: double click on setup icon;

Windows 7: double click on setup icon;

Windows 8: select the CD ROM drive an double click on setup icon

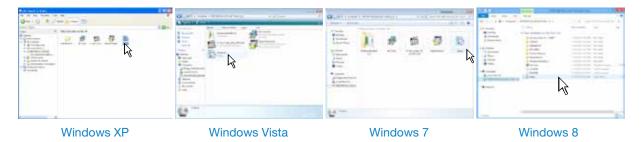

Windows XP

Windows XP: select ACCEPT;
 Windows Vista: select ACCEPT;
 Windows 7: select ACCEPT;
 Windows 8: select ACCEPT;

| the fut Tune Setup                                                                                   | 2      |
|----------------------------------------------------------------------------------------------------|--------|
| For the following components:                                                                        |        |
| MET Francowerk 3.5                                                                                   |        |
| Please tead the following license agreement. Press the page down k<br>see the rest of the agreement. | ny to  |
| MICROSOFT SOFTWARE<br>SUPPLEMENTAL LICENSE TERMS                                                     | •      |
| MICROSOFT .NET FRAMEWORK 3.5 FOR<br>MICROSOFT WINDOWS OPERATING<br>SYSTEM                            | -      |
| View EULA for printing                                                                               |        |
| Do you accept the terms of the pending License Agreen                                                | STAK 7 |
| If you choose Don't Accept, instal will close. To install you must accepte agreement.                | qpi    |
| Accept Don't Accept                                                                                  |        |

×

-

B tot Tune Setup

mult Youris Stadio 2000 Report Viewer

Pears read for following known agenerati. Proce For page d see two end of the agreement

Fes apply for

Ves III.4 to pierieg

VELICENCE TERMS

and a

De eeu accept the tenno of the pending Locence Apresent ( pou those Don't Accept, insat vill core. To restil jeurnait accept fau, aprement Accept C

6. Windows XP: select ACCEPT and wait for the installation;
Windows Vista: select ACCEPT and wait for the installation;
Windows 7: select ACCEPT and wait for the installation;
Windows 8: select ACCEPT and wait for the installation;

7. Windows XP: select NEXT to continue with the installation, CANCEL to stop it;

Windows Vista: select NEXT to continue with the installation, CANCEL to stop;

Windows 7: select **NEXT** to continue with the installation, **CANCEL** to stop;

Windows 8: select  $\ensuremath{\text{NEXT}}$  to continue with the installation,  $\ensuremath{\text{CANCEL}}$  to stop;

| bit Tanc                                                                                                    |                                              | A1712                             |
|----------------------------------------------------------------------------------------------------|----------------------------------------------|-----------------------------------|
| Welcome to the bit Tun                                                                                                | e Setup Wizard                               | audison<br>bit Tune               |
| The installer vel gains you Wrough He                                                                                 | ntegen releptioned for investall bit Trainin | an yana sampulan                  |
| wADNING: The complete program is a<br>Disadformed duplication or elembration<br>or communipactifies, and will be been | of this program, or any portion of           | Note manage of these spirit, A lo |
|                                                                                                    | Cecol 1                                      | 1 there                           |

8. Windows XP: select I Agree, then NEXT;
Windows Vista: select I Agree, then NEXT;
Windows 7: select I Agree, then NEXT;
Windows 8: select I Agree, then NEXT;

|                                                                                                    | alti x                                                                                                    |
|----------------------------------------------------------------------------------------------------|----------------------------------------------------------------------------------------------------|
|                                                                                                    | audison<br>bit Tune                                                                                                    |
| e loanse agnement nom if you a<br>dick "Cancel"                                                                                                    | ccapt the terms below, click "1                                                                                                    |
| LICENSE AGREEMENT                                                                                                    | 3                                                                                                    |
| t (the "Agreement") for the Bi<br>in the User ("You" or "Your")<br>in the Bit Tune Software ("S<br>5 ("Discumentation"),<br>"button below, only access<br>dige that You have read this<br>Use its terms and conditions | and Elettromedia 9, r I.<br>Software") and the<br>ing, copying or using the<br>Agreement, understand                                                                                                    |
| 1 IAgee                                                                                                    |                                                                                                    |
| Cancel                                                                                                    | (Back Ned)                                                                                                    |
|                                                                                                    | e loanse agreesewirten: Il you a<br>liek Tance?<br>LICENSE AGREEMENT<br>(the 'Agreement') for the B<br>the User (You' or 'You')<br>of the Bt Tune Software (1<br>('Documentation')<br>button belaw, or B y access<br>dge that 'You have read this<br>hu its uners and condition<br>for I Agree |

Windows XP: select NEXT.
 Windows Vista: select NEXT.
 Windows 7: select NEXT.
 Windows 8: select NEXT.

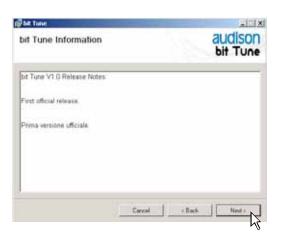

**10. Windows XP:** Choose **NEXT** to start the installation of audio codecs.

Windows Vista: Choose NEXT to start the installation of audio codecs.

Windows 7: Select NEXT to start the installation of audio codecs.

Windows 8: Select NEXT to start the installation of audio codecs.

| g bit fune                                                                                                    | 2101 X                             |
|----------------------------------------------------------------------------------------------------|------------------------------------|
| Additional Components                                                                                                | audison<br>bit Tune                |
| To amove maximum compatibility between bit Turke and the maggest that you install the K-like codecs in your computer | nort common audio lile formats, we |
| 97 Install KL/In Codec                                                                                               |                                    |
|                                                                                                    |                                    |
|                                                                                                    |                                    |
| Careel                                                                                                    | (Back Next)                        |

#### **11.** Windows XP: select

- **Everyone** if you have administration rights for the system, so that the program, once installed, can be accessed by all users of the PC.
- Just me if you want the program, once installed, to be accessed by the current user only. Then click NEXT.

#### Windows Vista: select

- **Everyone** sif you have administration rights for the system, so that the program, once installed, can be accessed by all users of the PC.
- Just me if you want the program, once installed, to be accessed by the current user only. Then click NEXT.

#### Windows 7: select

- **Everyone** if you have administration rights for the system, so that the program, once installed, can be accessed by all users of the PC.
- Just me if you want the program, once installed, to be accessed by the current user only. Then click NEXT.

#### Windows 8: select

- **Everyone** if you have administration rights for the system, so that the program, once installed, can be accessed by all users of the PC.
- Just me if you want the program, once installed, to be accessed by the current user only. Then click NEXT.

12. Windows XP: Select NEXT to start the installation.

Windows Vista: Select NEXT to start the installation.

Windows 7: Select NEXT to start the installation.

Windows 8: Select NEXT to start the installation.

| bit Tune                                                              |                                        |
|-----------------------------------------------------------------------|----------------------------------------|
| Select Installation Folder                                            | audison<br>bit Tune                    |
| The installer will install bit Tune to the following lobbe:           |                                        |
| To install in the tolder, elect "New!". To install to a different tol | lar, enter & below or click. "Ensere", |
| Exiden                                                                |                                        |
| C \Programm'Audion1bit Tune\                                          | lione                                  |
|                                                                       |                                        |
|                                                                       | Disk Cost.                             |
| initial bit Turse for yourself, or for arguine who uses this con      |                                        |
| install bit Turns for processel, or for anyone who users this cos     |                                        |
|                                                                       |                                        |
| G Everyone<br>/* Justice                                              |                                        |

| audison<br>bit Tune |
|---------------------|
|                     |
|                     |
|                     |
|                     |
| +Back Net   Net   N |
|                     |

 Windows XP: Select NEXT to start the installation of the audio driver, turn the bit Tune on and connect it to the USB port of your PC.

**Windows Vista:** Select **NEXT** to start the installation of the audio driver, turn the bit Tune on and connect it to the USB port of your PC.

**Windows 7:** Select **NEXT** to start the installation of the audio driver, turn the bit Tune on and connect it to the USB port of your PC.

**Windows 8:** Select **NEXT** to start the installation of the audio driver, turn the bit Tune on and connect it to the USB port of your PC.

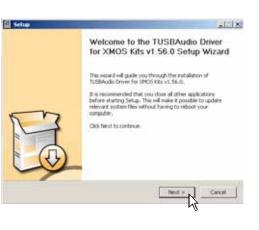

#### Possible error message:

If the bit Tune is not recognized by PC, make sure that the bit Tune is turned on and connected to the PC via USB, then select **NEXT**. If the problem persists, see <u>Section 9.2</u> on troubleshooting the installation.

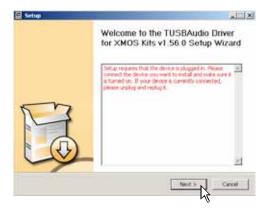

14. Windows XP: Select NEXT to start the installation.
Windows Vista: Select NEXT to start the installation.
Windows 7: Select NEXT to start the installation.
Windows 8: Select NEXT to start the installation.

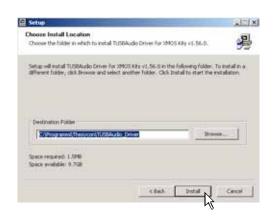

**15. Windows XP:** Select **NEXT** to complete the installation of the audio driver and then select **FINISH**.

Windows Vista: Select NEXT to complete the installation of the audio driver and then select **FINISH**.

**Windows 7:** Select **NEXT** to complete the installation of the audio driver and then select **FINISH**.

Windows 8: Select **NEXT** to complete the installation of the audio driver and then select **FINISH**.

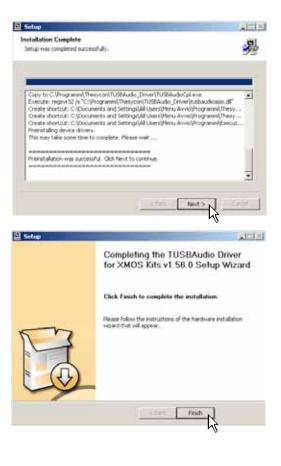

#### 16. Windows XP: select "No, not now" and click "Next";

**Windows Vista:** will not ask for confirmation; drivers will be installed automatically;

**Windows 7:** will not ask for confirmation; drivers will be installed automatically;

**Windows 8:** will not ask for confirmation; drivers will be installed automatically;

## 17. Windows XP: select "Install the software automatically" and click "Next";

**Windows Vista:** will not ask for confirmation; drivers will be installed automatically;

**Windows 7:** will not ask for confirmation; drivers will be installed automatically;

**Windows 8:** will not ask for confirmation; drivers will be installed automatically;

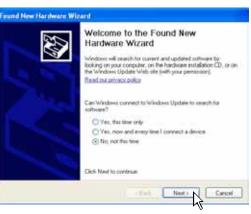

| Found New Hardware Wiz | ard                                                                                                    |
|------------------------|----------------------------------------------------------------------------------------------------|
|                        | This wised helps you what asthware to:<br>>MOS XSTL1 Audio<br>If your hardware cases with an installation CD<br>en floppy disk, insert it now<br>What do you want the mised to do?<br>install the software automatically (Recommended)<br>install the software automatically (Recommended)<br>install the software automatically (Recommended)<br>Dick Next to continue |
|                        | (Back Next) Carcel                                                                                                    |

**18.** The system will install the XMOS interface drivers.

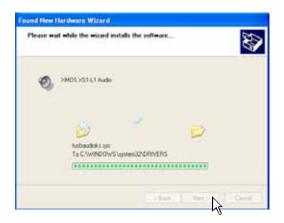

**19.** If the procedure is successful, the system will notify that the driver installation is complete.

#### Windows XP: click "Finish";

**Windows Vista:** will not ask for confirmation; drivers will be installed automatically;

**Windows 7:** will not ask for confirmation; drivers will be installed automatically;

**Windows 8:** will not ask for confirmation; drivers will be installed automatically;

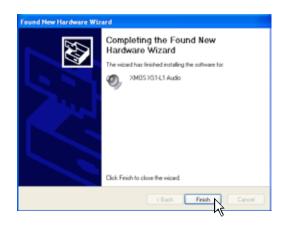

**20.** If the procedure is successful, the system will notify that the driver installation is complete.

Windows XP: click "CLOSE";

Windows Vista: click "CLOSE";

Windows 7: click "CLOSE";

Windows 8: click "CLOSE";

| 🖗 fait. Turne:                                            | ALC N               |
|-----------------------------------------------------------|---------------------|
| Installation Complete                                     | audison<br>bit Tune |
| bit Tune has been auccessfully installed                  |                     |
| Click "Close" to eail                                     |                     |
|                                                           |                     |
| bit Turne has been installed to C (Programm/Audion/Bit Tu | rel.                |
| T Dev                                                     | Des Des N           |
|                                                           |                     |

**21.** The installation of the **bit Tune** software and drivers is now complete. At this point the bit Tune is ready for use (see sect. 6).

Are you sure you want to uninefall this product?

No

to tota

Yes

## 5.2 UNINSTALLING BIT TUNE SOFTWARE and DRIVER

💼 Audson

**1.** To uninstall the bit Tune PC software you can use the command **uninstall**.

🔸 🔤 bit Ture 🔹 📴 bit Ture

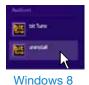

Windows XP, Windows Vista, Windows Y

- Windows XP: click "YES";
   Windows Vista: click "YES";
   Windows 7: click "YES";
   Windows 8: click "YES";
- Windows XP: click "UNINSTALL";
   Windows Vista: click "UNINSTALL";
   Windows 7: click "UNINSTALL";
   Windows 8: click "UNINSTALL";

TUSMode to the KNOS Cale of LSUG Handbal

Windows Installer

4. Windows XP: click "NEXT";
Windows Vista: click "NEXT";
Windows 7: click "NEXT";
Windows 8: click "NEXT";

Uninstallation Complete 1 Uninstal was completed auccessfully deits sys . con/TUSBAudo\_Dri con/TUSBAudo\_Dri con/TUSBAudo\_Dri con/TUSBAudo\_Dri sbaudio cat sbaudioko cat tig a og H og H rom).The er/husbaudinapi.dl (Programm) Theory con TUTERAdo, Driver (Husbackbag), dl (Programm) Theory con TUTERAdo, Driver (HUSBAdolog), en (Programm) Theory con TUTERAdo, Driver (HUSBAdolog), en (Programm) Theory con TUTERAdo, Driver (HusBadolog), en (Programm) Theory con TUTERAdo, Driver (Husbad), en (Programm) Theory con TUTERAdo, Driver (Husbad), en en CUProgramm) Theory con TUTERAdo, Driver (Husbad), en en CUProgramm) Theory con TUTERAdo, Driver (Husbad) . Nest 3 TUSBAudio Driver for XMOS Kits v1.56.0 Uniostal -ICIN Completing the TUSBAudio Driver for XMOS Kits v1.56.0 Uninstall Wizard

TUSDAudio Driver for 37405 Kits + 5.56.8 Unitstall

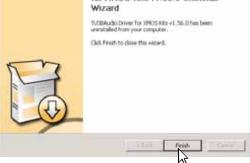

5. Windows XP: click "FINISH" to complete the uninstall process;

Windows Vista: click "FINISH" to complete the uninstall process;

Windows 7: click "FINISH" to complete the uninstall process;

Windows 8: click "FINISH" to complete the uninstall process;

# **6. BIT TUNE DESKTOP**

In order to use the main tools of the **bit Tune** you must install the software on your PC (see sect. 5). The bit Tune must be connected to the PC and be turned on by setting the measurement selection **switch** in the **PC analyzer** position (see sect. 3.3.2). Start the software by clicking the icon on your desktop.

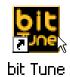

The first screen that appears is the starting screen, where you need to select one of the following modes:

- bit Tune + Processor: bit Tune connected and interfaced to a processor (see sect. 6.2);
- bit Tune (see sect. 6.3);
- Offline: bit Tune not connected (see sect. 6.1);
- Rescue Mode: Firmware upgrade recovery (see sect. 9.3).

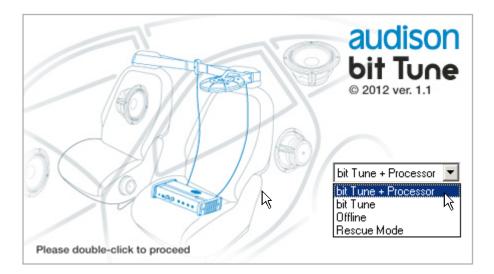

To select the starting mode, go to the drop-down menu, select the appropriate entry and press **ENTER** or click on the window.

# 6.1 SOFTWARE START IN OFFLINE MODE

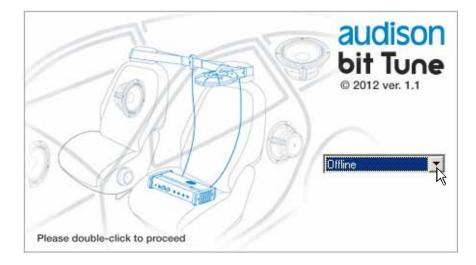

In this mode, the **bit Tune**, even if connected to the PC, does not interact with the software's functions. The **OFFLINE** mode can be used to analyze the software without connecting the product to the PC, in order to become familiar with some of the product's functions.

| <mark>u bit Tune</mark>                    |                                                                                                    |
|--------------------------------------------|----------------------------------------------------------------------------------------------------|
| File Tools Settings                        |                                                                                                    |
| Processor:     Connect       Vehicle Type: | Processor Auto Setup<br>• Level Check<br>Position: Front Left<br>• Auto EQ + Auto TimeAlign.<br>• Auto Time Alignment<br>Auto Time Alignment<br>Level Check<br>Memory Status |
| Tools                                      |                                                                                                    |
| Oscilloscope RTA                           |                                                                                                    |
| Generator Player                           |                                                                                                    |
| Polarity Check Source Check                | Save Config                                                                                                    |
| Battery Scope Create Report                | Finalize                                                                                                    |
| bit Tune: not connected                    | Processor: not connected                                                                                                    |

How the **bit Tune** software looks in the **OFFLINE** startup mode.

audison

bit Tune

of Tune + Processor

audison

hì

#### 6.2 SOFTWARE START IN BIT TUNE + PROCESSOR MODE

The use of the bit Tune in this mode is primarily for refining the configuration of the frequency response of an audio system that uses an Audison processor (One bit, bit Ten D, bit Ten and future models).

The software recognizes features and settings that have been designed into the connected processor. The bit Tune is preset for optimum configuration of the frequency response for the type of processor connected.

If the Processor is not found by the scanning:

- Make sure the Processor is turned on;
- Check the correct connection of the USB cable;
- Press **OK** to start the program in **"bit Tune"** mode (see sect. 6.3) and connect the processor manually (see sect. 6.2.2.2).

Then connect the Pre Out L-R outputs of the bit Tune to the Aux inputs (shown in the window) of the processor interfaced with the bit Tune.

- **bit One:** connect the Aux1 input to the L-R outputs of the bit Tune, ensuring that the AUX1 input is enabled.
- **bit Ten:** connect the Aux input to the L-R outputs of the bit Tune, ensuring that the AUX input is enabled.

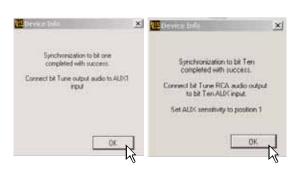

Company Info

Digenization Daneld Duck

Address 1113 Queck Street

USA

Sì

The first time the product will be turned on you will be prompted for information regarding the user. Fill in the fields and then click **OK**. You need to fill in at least the Organization field. These data may be completed or changed later (see 6.2.5.5). They will be used for the compilation of the report.

Long periods of inactivity can change the characteristics of the **HSM** microphone. Calibration must performed at the time of first use, and then repeated at least every 3 months of activity or after long periods of non-use.

Calibrate the **HSM** microphone (see sect. 7.2.) otherwise select **NO**.

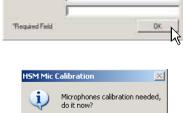

No

Duckburg, Caleota

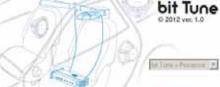

as double-click to p

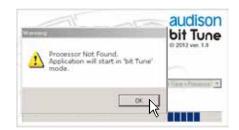

The following paragraphs will describe the functions that allow the adjustment of the system and its acoustic refinement.

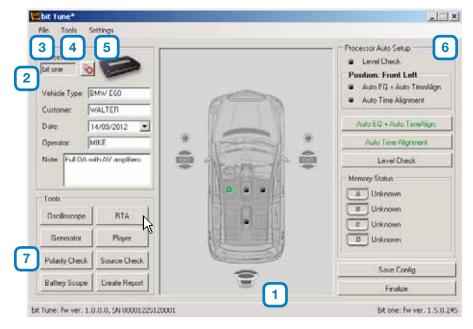

#### 6.2.1 CONNECTION STATUS MENU 1

When the bit Tune is connected to the processor the message **not connected** will disappear from this bar, and the bar will display information on serial numbers, firmware versions and type of connected processor.

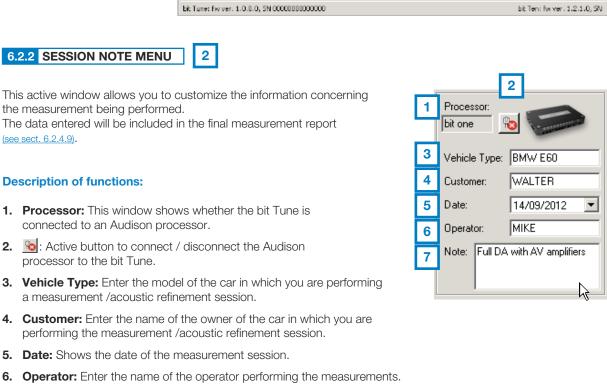

30

7. Note: Enter comments about the measurement session or the system being measured.

31

# USER MANUAL / bit Tune / 6

ţ

| <mark>#</mark> bit | 📙 bit Tune             |  |  |  |  |  |
|--------------------|------------------------|--|--|--|--|--|
| File               | e Tools Settings       |  |  |  |  |  |
| 1                  | New N                  |  |  |  |  |  |
| 2                  | Load V                 |  |  |  |  |  |
| 3                  | Save                   |  |  |  |  |  |
| 4                  | Save as                |  |  |  |  |  |
| 5                  | Registration •         |  |  |  |  |  |
| 6                  | Software Updates 🔹 🕨 🕨 |  |  |  |  |  |
| 7                  | License •              |  |  |  |  |  |
| 8                  | Reset Default Answer   |  |  |  |  |  |
| 9                  | Credits                |  |  |  |  |  |
| 10                 | Exit                   |  |  |  |  |  |

| and the second        |                    |                         | and the second second | 1        |  |
|-----------------------|--------------------|-------------------------|-----------------------|----------|--|
| (Decas)               | Cecasi in territer |                         | 20100-                |          |  |
| R.                    | Total Dates        | Citize .                |                       |          |  |
| -                     | 1.1                |                         |                       |          |  |
|                       |                    |                         |                       |          |  |
| 9                     |                    |                         |                       |          |  |
|                       |                    |                         |                       |          |  |
| 2                     |                    |                         |                       |          |  |
| - Anna and            |                    |                         |                       |          |  |
| 10                    |                    |                         |                       |          |  |
|                       |                    |                         |                       |          |  |
| Course of             |                    |                         |                       |          |  |
|                       | 100022             | Bro-Dilloute            |                       | - 1 Apri |  |
| and the second second | None str           | · salar and block at an |                       |          |  |
| _                     | Sec.44             | (access liest [1986]    |                       | · Annakt |  |

🞎 bit Tune - BMW E60 Walter

Low Sectors

| 3. | Save: Saves the complete bit Tune configuration of the current |
|----|----------------------------------------------------------------|
|    | measurement session in a file that exists or that must be      |
|    | replaced (e.g. "BMW E60 Walter.ses"), which can be reloaded    |

at a later time within the bit Tune via the **Load** function.

| 4. | Save as: Saves the complete bit Tune configuration of the current measurement session in a new file |
|----|----------------------------------------------------------------------------------------------------|
|    | (e.g. "BitTuneConfig.ses") renaming it each time with a different name.                             |

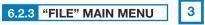

Clicking the button opens a drop down menu with the items shown in the figure:

1. New: Opens a new measurement session.

E60 Walter.ses").

procedures.

in the upper left corner.

Once the file is uploaded, the name of the uploaded file will appear

2. Load: Downloads the complete bit Tune configuration from a

previously saved measurement session file (e.g. "BMW

This function is useful if you want to install the same audio system on an identical car, without repeating the calibration

• 

11 14

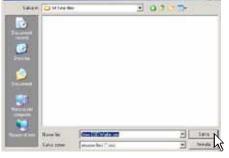

5. **Registration:** The Registration command opens the system browser with the page that allows you to register the product and create your own personal account on the "bit" portal. This must be done only once, after which you can access your account via the Login Account command.

| Registration 🔶   |  | Registration  |
|------------------|--|---------------|
| Software Updates |  | Login Account |
| License          |  |               |

Note: for the use of these commands, you must have an active Internet connection.

#### 6. Software Updates.

**Update firmware:** Updates the firmware of the bit Tune (see sect. 9.6).

**Check for Updates:** it checks in real-time the availability of new firmware/PC Software updates.

Autocheck for Updates: when enabled vauilability of firmware/PC Software updates is checked automatically each time you start the program.

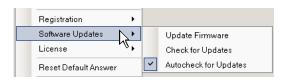

Note: in order to use these commands you must have an active Internet connection.

7. License:

**Enter License Code:** allows a different activation, by entering the corresponding activation code.

**License info:** displays the current license status, the **serial number** and the **license key.** The latter are required to register your product (see point 5).

 Reset Default Answer: This command resets the display of warning messages if they have been previously disabled by

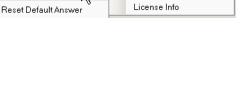

Enter License Code

۲

ъ

۲

Registration

License

Software Updates

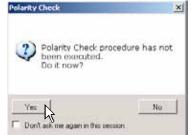

9. Credits: Displays information about the bit Tune software in use.

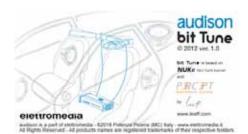

10. EXIT: Used to exit the PC software.

checking "Don't ask me again".

| Too | Tools Settings     |  |  |
|-----|--------------------|--|--|
| 1   |                    |  |  |
| 2   | Real Time Analyzer |  |  |
| 3   | Generator          |  |  |
| 4   | Player             |  |  |
| 5   | Polarity Check     |  |  |
| 6   | Battery Scope      |  |  |
| 7   | Target Curve       |  |  |
| 8   | Source Check       |  |  |
| 9   | Create Report      |  |  |

# 1. OSCILLOSCOPE:

6.2.4 "TOOLS" MAIN MENU

the figure on the right:

| Γ | Т                                                                                                    | S | SP | Р | PP           | F | see       |
|---|----------------------------------------------------------------------------------------------------|---|----|---|--------------|---|-----------|
| Γ | <ul> <li>Image: A second second s</li></ul> |   |    |   | $\checkmark$ | 1 | sect. 1.1 |

The bit Tune features an oscilloscope for the audio frequency band (20 KHz).

4

Clicking the button opens a drop down menu with the items shown in

This tool can be used to view the signals coming from preamp power outputs or to perform measurements and c hecks of circuit parts.

This window also includes a series of tools such as: AC/DC Voltmeter, Distortion meter, Wattmeter, Spectrum analyzer, optical S/PDIF Audio signal analyzer.

**WARNING:** For power measurements you must use a resistive load in proportion to the power of the product.

The use of the speakers for this type of measurement would damage them permanently.

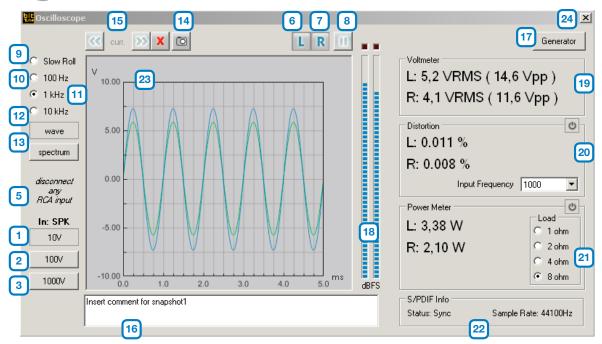

Use the **SPK IN** inputs for power measurements.

#### **Description of functions:**

1-2-3: Buttons for changing the full-scale sensitivity of the oscilloscope.

Depending on the selected inputs (see sect. 3.3 point 6) the sensitivity values are pre-set:

**RCA inputs:** 1 V - 10 V - 100 V.

**BNC inputs:** 1 V - 10 V - 100 V.

**SPK IN inputs:** 10 V - 100 V - 1000 V.

Use **1 - 2 - 3** buttons to best display the amplitude of the signal being examined without it exceeding the full-scale amplitude.

- 4. IN: Indicates the active input selected for the measurement (see sect. 3.3 point 6).
- 5. LEFT: activates the measurement of the signal on the LEFT input channel. The track displayed on the screen is blue.
- 6. **RIGHT:** activates the measurement of the signal on the RIGHT input channel. The track displayed on the screen is green.
- 7. PAUSE: blocks the acquisition of the input signal, freezing the acquired signal on the screen.
- 8. SLOW ROLL: Sets the "time/div" time base for the signal acquisition to a slow pace. Acquires the signal whose cycle is less than 5 seconds.
- **9 -10 -11.** Depending on the frequency of the signals to be displayed, you need to set the time base to the optimal frequency for a correct visualization.
  - 100 Hz: 0.0025 sec/division (2.5 ms/div.)

# 1 KHz: 0.00025 sec/division (0.25 ms/div.)

# 10 KHz: 0.00025 sec/division (0.025 ms/div.)

Through the time display of the cyclic (periodic) signal, you can know its frequency:

Frequency (Hz)=
$$\frac{1}{\text{Period (ms)}}$$

The period is the time that the signal takes to complete a cycle. The period's time is measured by adding the number of divisions in a signal's cycle.

12. WAVE: Enables the oscilloscope function.

13. SPECTRUM: Enables the spectrum analyzer function.

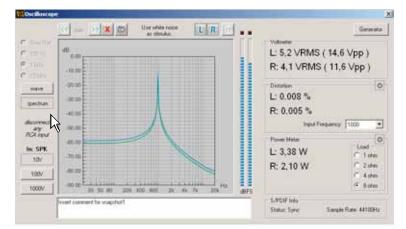

- **14.** Snap acquisition: captures the image on the screen, which can be included in the measurement report (see sect. 6.2.4.9). To save the image, enter a comment regarding the measurement (see point 16).
- 15. Scroll view: after selecting PAUSE (see point 7), by selecting these buttons repeatedly, you can view the captured images one at a time (see point 12).
- **16. Snapshot Text:** this box is used to enter a comment on the acquisition made by the snap acquisition function (see point 14).

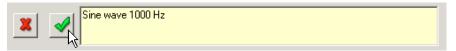

Save the comment by selecting 🗽 , or delete the acquisition by selecting the 📝 button.

- 17. GENERATORS: activates the programmable frequency generator (see sect. 6.2.4.3).
- **18. BAR GRAPH AMPLITUDE:** displays, via a bar viewer, the level of the input signal. The lighting of the red LEDs indicates full scale (over range). The bar graph scale is logarithmic.
- 19. VOLTMETER: Displays the voltage value (RMS) and the Peak to Peak voltage of the input channels.

- **20. DISTORTION:** Selecting the button activates the window that displays the distortion value (THD) expressed as a percentage (%). The measurement can be made with 3 sinusoidal sample frequencies (Input frequency Hz) 100 Hz, 1000 Hz, 10000 Hz. The measurement can be performed using the internal generator (see point 17) and by setting a sinusoidal signal on one of the sample frequencies (100 Hz, 10000 Hz). You can use an external generator or the sinusoidal signal supplied by a CD player which is able to provide the three sinusoidal frequencies (100 Hz, 1000 Hz, 10000 Hz).
- **21. POWER METER:** Selecting the button activates the window that displays the value of the Power (Watt) with a continuous sinusoidal. The measurement can be carried out on four resistive load values. Select the value of the resistive load (Load: 1 ohm, 2 ohm, 4 ohm, 8 ohm) on which to perform the measurement. Insert a load resistance at the amplifier's output with the previously selected value with a dissipation capacity in Watts proportionate to the amplifier' power. Connect the heads of the resistances to the SPK-IN inputs (see sect. 3.2.5) of the bit Tune.
- 22. S/PDIF Info: Displays information of the optical digital signal (S/PDIF) if an optical cable is connected to the TOS LINK connector input (OPTICAL IN see sect. 3.2.2).
  Status Sync: Sync. Presence of a digital signal.
  Status Sync: Absence of a digital signal. You can visualize frequencies up to 192 kHz.
  Sample Rate: Absence of a digital signal.
- 23. Screen: Shows the time progress of the signal applied to the input of the bit Tune, activating the Wave or Spectrum function.
- 24. Close: Closes the oscilloscope measurement window.

Refer to section 7.9 with measurement examples.

#### 2. REAL TIME ANALYZER:

| Т                                                                                                    | S | SP | Р | PP | F | see       |
|----------------------------------------------------------------------------------------------------|---|----|---|----|---|-----------|
| <ul> <li>Image: A second second s</li></ul> |   |    |   | 1  | 1 | sect. 1.1 |

The Real Time Analyzer is an audio spectrum analyzer that uses the signal acquired from the **HSM** microphone for the measurement. The frequency response is shown in a logarithmic scale with 30 bands on the horizontal axis and a level from 40 dE> to 96 dE> on the vertical axis.

With this tool you can measure the frequency response of audio systems installed in the car.

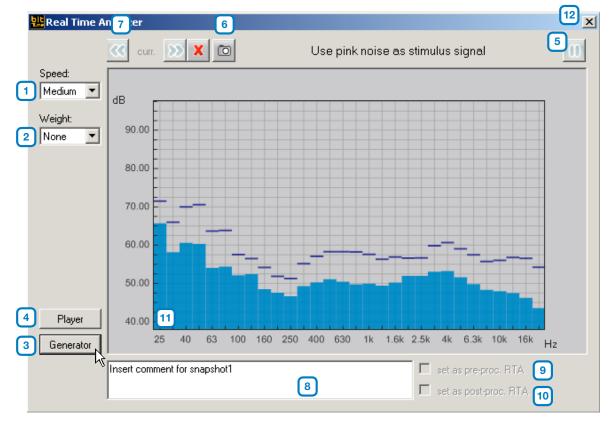

#### **Description of functions:**

- **1. Speed:** Sets the refresh rate of the spectral measurement displayed for a good balance between accuracy and ease of reading.
- Weight: Select the type of weighting filter for the measurement.
   None: Excludes any weighting filter in the signal acquisition. Expresses the absolute value but does not take into account the acoustic perception of the human ear.
   A-weight: Suggested. Enables a type A weighting filter. Inserts a filter that simulates the perception of the human ear with a low background noise. It is the curve used for signal to noise ratio(S/N ratio) measurements.
   B-weight: Enables a type B weighting filter. It is used with medium level background noise.
   C-weight: Enables a type C weighting filter. It is used with high level background noise.
- 3. GENERATORS: Activates the programmable frequency generator (see sect. 6.2.4.3), to generate measurement signals.
- 4. PLAYER: Activates the player for audio tracks playback (see sect. 6.2.4.4).
- 5. Description of the input signal, freezing the acquired signal on the screen.
- 6. Snap acquisition: Captures the picture on the screen that can be included in the measurement report (see sect. 6.2.4.9). To save the image, enter a comment regarding the measurement (see point 8).
- 7. SCROLL VIEW: After selecting PAUSE (see point 5), by selecting these buttons repeatedly you can view the captured images one at a time (see point 8).
- 8. Snapshot Text: Enter a comment on the acquisition made by the snap acquisition function (see point 6).

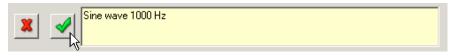

Save the comment by selecting , or delete the acquisition by selecting the solution.

- 9. Set as pre-proc. RTA: The box is active when selecting the Snapshot Text. Its function is to store an RTA curve acquired prior to the Processor Auto Setup (see sect. 6.2.6). The image of the graph(Snapshot) will be shown on the Report (see sect. 6.2.4.9).
- **10. Set as post-proc RTA:** The box is active when selecting the Snapshot Text. Its function is to store an RTA curve acquired after the Processor Auto Setup (see sect. 6.2.6). The image of the graph (Snapshot) will be shown on the Report (see sect. 6.2.4.9).
- **11. Screen:** Displays the progress of the signal according to the frequency applied to the input of the bit Tune.
- **12. Close:** Closes the measurement window of the Real Time Analyzer.

Refer to section 7.7 with measurement examples.

| Speed: |    |
|--------|----|
| Medium |    |
| Slow   | -γ |
| Medium |    |
| Fast   |    |

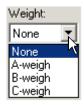

#### 3. GENERATOR

| Т            | S | SP       | Р | PP           | F            | see       |
|--------------|---|----------|---|--------------|--------------|-----------|
| $\checkmark$ |   | <b>√</b> |   | $\checkmark$ | $\checkmark$ | sect. 1.1 |

The bit Tune has a signal generator, which can be programmed in frequency and amplitude. The active outputs of the generator are: PRE OUT L - R, SPEAKER OUT L - R, OPTICAL OUT in bit Tune mode and on the speakers selected in **bit Tune + Processor** mode.

#### "bit Tune" mode

#### "bit Tune + Processor" mode

| Pure Torie Continuous         1000         Hz           2 | Processor<br>Volume<br> |
|-----------------------------------------------------------|-------------------------|

#### **Description of functions:**

- 1. Pure Tone Burst: Generates a programmable pulse modulated frequency from 1 Hz to 20 KHz 10 Oms ON 300 ms OFF. The output signal level is programmable from -48 dB to 0 dB (0 ÷ 3.8 V RMS).
- 2. Pure Tone Continuous: Generates a programmable frequency from 1 Hz to 20 KHz. The output signal level is programmable from -48 dB to 0 dB (0 ÷ 3.8 V RMS).
- 3. White noise: Activate the generation of a pseudo-random white noise. The output signal level is programmable from -48 dB to 0 dB (0 ÷ 3.8 V RMS).
- 4. Pink Noise: Activate the generation of a pseudo-random pink noise. The output signal level is programmable from -48 dB to 0 dB (0 ÷ 3.8 V RMS).
- 5. Sweep: Activates a frequency modulated signal. Set the duration of the generated signal by setting the time in box **A**, the starting frequency in box **B** and the maximum frequency in box **C**. The type of signal progress can be logarithmic by clicking on box **D** or linear by clicking on box E.

Α C. Sweep 30(00) sec 30 dB В С Е D 20 . 20000 Hz loq lin

The output signal level is programmable from -48 dB to 0 dB (0 ÷ 3.8 V RMS).

- 6. Play/Stop: PLAY activates the signal on the outputs. STOP deactivates the signal on the outputs.
- 7. Close X: Closes the Generator window.

especially to the unfiltered tweeters.

- 8. Select channel(s): selects the system channel where the signal is generated.
- 9. Processor Volume: Adjusts the output level of the generator on the selected speakers (see point 8).

WARNING: A continuous signal level which is too high may cause permanent damage to the speakers and

If you need to measure high signal levels we strongly recommend to disconnect the speakers.

10. Select Memory: Selects one of the available processor memories during the use of the generator.

#### 4. PLAYER

| Т | S | SP | Р | PP           | F            | see       |
|---|---|----|---|--------------|--------------|-----------|
| 1 |   | 1  |   | $\checkmark$ | $\checkmark$ | sect. 1.1 |

The bit Tune has an audio interface for playing back music files with extension \*.Wav, \*.Wma, \*.Mp3, \*.Flv, \*.Flac. The active outputs of the generator are:

PRE OUT L - R, SPEAKER L - R and OPTICAL OUT (see sect. 3.1.).

**OPTICAL OUT** can provide an optical digital signal with a frequency of 192 kHz/24 bit that allows to leave any music file unchanged.

| <mark>빞</mark> Player                                                                                                    | ×                  |
|----------------------------------------------------------------------------------------------------|--------------------|
| 3124 56                                                                                                    | bit Tune<br>Volume |
| Track Info Track 02.mp3 Path: C:\Documents and Settings\vincenzo-c.CORPORATE \Documenti\Musica\Papete vol 1 Duration: 274,8 sec Sample Rate: 44.100Hz | 8                  |
| 9                                                                                                    | -   -              |

#### **Description of functions:**

- 1. Diagonal Play: Starts the playback of the selected file / Diagonal PAUSE: Pauses the playback of a track.
- 2. **Example 2** Fast Forward: Fast-forwards a track.
- 3. Grast Rewind: Fast return to the start of the selected track.
- **4. Repeat:** Repeats the track from the start.
- 5. Stop: Stops the playback of the current track.
- 6. **Open Folder**: Open files saved on your PC.
- 7. Track Info: Window containing information about the selected track.
- 8. bit Tune Volume: Sets the output volume of the player with the exception of the OPTICAL OUT output.
- 9. Bar Graph: VU meter, active during playback.
- 10. X Close: Closes the Player window.

#### 5. POLARITY CHECK

| Т            | S | SP       | Р | PP           | F            | see       |
|--------------|---|----------|---|--------------|--------------|-----------|
| $\checkmark$ |   | <b>√</b> |   | $\checkmark$ | $\checkmark$ | sect. 1.1 |

Using this tool you can check the electrical phase of the audio system speakers. The measurement is carried out through guided steps using the LPM microphone placed at a distance of 15 - 20 cm from the loudspeaker.

#### Polarity Check in "bit Tune + Processor" mode:

- 1. Select a loudspeaker: At the end of the measurement the following symbols will appear:
  - W: Speaker in electrical phase.
  - E Speaker in electrical counter-phase.

Modify the installation by reversing the electrical phase and repeat the operation for verification. All results of **Polarity Check** measurement will be available in the final measurement report **Create a Report** (see sect. 6.2.4.9).

- 2. Processor volume: Test volume adjustment. Set the starting measurement volume at about -26 dB.
- 3. Close: X Closes the Polarity Check window.

# Polarity Check 3 Select a loudspeaker on the map to start Polarity Check procedure Processor Volume Image: Construction of the polarity of the polarity check procedure 2 Image: Construction of the polarity check procedure 2 Image: Construction of the polarity check procedur

#### Polarity Check in "bit Tune" mode:

- **1. Single Speaker:** Checks the electrical phase of a single speaker of the system.
- **2. Select a Speaker:** Select the speakers manually, laying down your audio system by hand.
- Channel Map: Select the speaker where to verify the electrical phase in the audio system.
   At the end of the measurement the following symbols will appear :
  - : Speaker in electrical phase.
  - 🚛 : Speaker in electrical counter-phase.

Modify the installation by reversing the electrical phase and repeat the operation for verification. All results of **Polarity Check** measurement will be available in the final measurement report **Create a Report** (see sect. 6.2.4.9).

- **4. bit Tune volume:** Test volume adjustment. Set the starting measurement volume at about -26 dB.
- 5. Close: Closes the Polarity Check window.

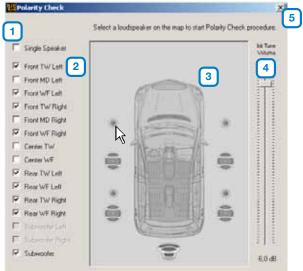

Refer to section 7.3 with measurement examples.

#### 6. BATTERY SCOPE

| Т | S | SP | Р | PP           | F | see       |
|---|---|----|---|--------------|---|-----------|
| 1 |   |    |   | $\checkmark$ | 1 | sect. 1.1 |

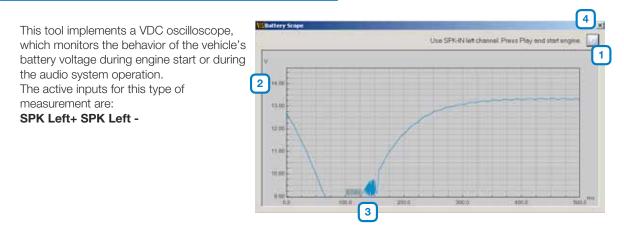

#### Purpose of the measurement:

In audio installations some malfunction or unwanted noise on the speakers may occur, especially when starting the engine.

When starting the engine, the vehicle's battery voltage may drop, for a few moments, below 8 Volts. This can compromise the normal operation of some audio device.

The **Battery Scope** allows to measure, by displaying it, this phenomenon, which otherwise is not detectable by an ordinary tester, given the brevity of the duration. Once you have found that the problem is caused by low battery voltage, proceed to battery recharging or replacement.

## **Control panel description:**

- **1.** Delay: Starts the measurement, start the car subsequently.
- 2. Maximum battery voltage before starting the car.
- 3. Minimum battery voltage peak reached during ignition.
- 4. X Close: Closes the **Battery Scope** measurement window.

**Remark:** when the **Battery Scope** instrument is used, power the bit Tune using the mains adapter. While performing the measurement, connect the alligator supplied in the packaging between the car chassis and the **BNC PROBE LEFT** connector.

Refer to section 7.9 with measurement examples.

#### 7. TARGET CURVE

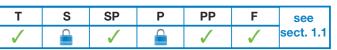

#### 號 Target Curve - Flat Curve

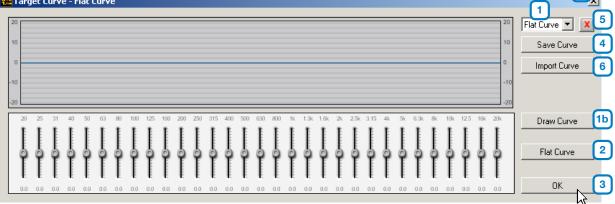

When you start the Processor Auto Setup function (see sect. 6.2.6) you are prompted to set a Target curve. The PC software, through the hardware acquisition system connected to the PC via USB, performs the analysis of the acoustic response of the passenger compartment and sets, using a Target curve, the optimal acoustic response and time delays that the installed processor will store.

The Target curve is a goal to be achieved taking into account several factors:

- A) Type of vehicle's passenger compartment.
- **B)** Type of amplification system installed.
- C) Response of the speakers.
- D) Type of processor installed.

In order to listen to the different target curves it is necessary to allow the bit Tune to program the processor using its available memories. Sound processing is performed by the processor, following the instructions provided by the bit Tune.

#### **Description of functions:**

1. Setting the Target Curve: Open the window to select a Target curve:

**Flat Curve:** does not apply any equalization, ensuring a linear response that can be measured instrumentally through the RTA measurement.

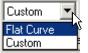

Experience suggests that a degree of coloring of the response confers greater pleasantness to the listening experience. Below are three other Target curves, optimized for a pleasant acoustic

response and which can be chosen according to personal taste.

**Custom:** The Target curve can also be modeled at will to allow sound characterization according to personal listening experience.

During the Auto Eq + Auto Time Alignment procedure you can select two preset target curves (see sect. 7.6.9). The software provides a 31-band graphic equalizer with  $\pm$  18 dB gain. The frequencies are equally spaced in accordance with ISO in 1/3 octave bands from 20 to 20k Hz To be able to vary the parameters of the equalizer, in order to set a Target equalization curve is possible to act in two ways:

a) place the mouse on the slider to be set, click the left mouse button and move the cursor to modify the level.

b) Draw Curve: Select the Draw Curve button, position the mouse over the first slider to the left of the equalizer, move the sliders to the right modeling the curve at will. After modeling the equalization curve, disable the Draw Curve function button.

Save the curve using the **Save Curve** function.

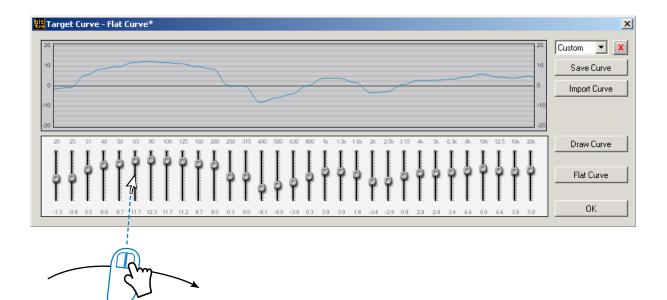

- 2. Flat Curve: Restores the equalizer linearly (Flat) for a curve that was created earlier.
- **3. OK:** Confirms the changes entered for the Target curve, making it available to the Processor Auto setup, without saving it to your PC.
- **4.** Save Curve: Saves in a file the complete configuration of a set curve (e.g. "curve.srv"), which can be reloaded at a later time within the bit Tune with the Load Curve function.
- 5. Delete a Curve : Deletes a previously saved response curve.
- 6. Import Curve: Loads a Target Curve previously saved on the PC.
- 7. Close: Closes the window without making any change/variations to the Target Curve.

Refer to section 7.6 with measurement examples.

#### 8. SOURCE CHECK

| Т                     | S | SP | Р | PP | F | see       |
|-----------------------|---|----|---|----|---|-----------|
| <ul> <li>✓</li> </ul> |   |    |   | 1  | 1 | sect. 1.1 |

The tool allows you to analyze signals from an amplified or pre-amplified source measuring amplitude distortion and frequency response using the audio tracks provided in the **bit Tune Setup CD**.

**WARNING:** For power measurements you must use a resistive load in proportion to the power of the product. The use of the speakers for this type of measurement would damage them permanently. Use the **SPK IN** inputs for measuring amplified sources.

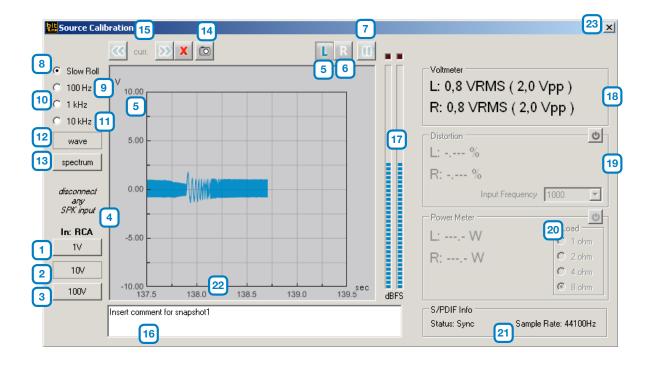

#### **Description of functions:**

1-2-3. Buttons for changing the full-scale sensitivity of the oscilloscope. Depending on the selected inputs (see sect. 3.3 point 6) the sensitivity values are pre-set: RCA inputs: 1 V - 10 V - 100 V.
BNC inputs: 1 V - 10 V - 100 V.
SPK IN inputs: 10 V - 100 V - 1000 V.
Use buttons 1 - 2 - 3 to best display the amplitude of the signal being examined without it exceeding the full-scale amplitude.

- 4. IN: Indicates the active input selected for the measurement (see sect. 3.3 point 6).
- 5. LEFT: Activates the measurement of the signal on the LEFT input channel. The track displayed on the screen is blue.
- 6. **RIGHT:** Activates the measurement of the signal on the RIGHT input channel. The track displayed on the screen is green.
- 7. PAUSE: Blocks the acquisition of the input signal, freezing the acquired signal on the screen.
- 8. Slow Roll: Sets the "time/div" time base for the signal acquisition to a slow pace. Acquires the signal whose cycle is less than 5 seconds.

- **9 -10 -11.** Depending on the frequency of the signals to be displayed, you need to set the timebase to the optimal frequency for a correct visualization.
  - 100 Hz: 0.0025 sec/division (2.5 ms/div.)
  - 1 KHz: 0.00025 sec/division (0.25 ms/div.)
  - 10 KHz: 0.00025 sec/division (0.025 ms/div.)

Through the time display of the cyclic (periodic) signal, you can know its frequency:

The period is the time that the signal takes to complete a cycle. The period's time is measured by adding the number of divisions in a signal's cycle.

12. WAVE: Enables the oscilloscope function.

13. SPECTRUM: Enables the spectrum analyzer function.

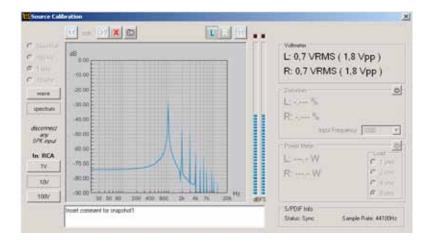

- 14. Capture acquisition: saves the acquisition of the active measurement channel. After the acquisition please type a comment on the measurement (see point 14).
- **15.** Scroll view: function activated by selecting the acquisition pause button (see point 7). Allows you to view the waveforms captured using the snap acquisition function (see point 12).
- 16. Snapshot Text: This box is used to enter a comment on the acquisition made with the snap function (see point 12).

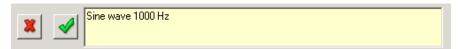

Save the comment by selecting 🚽 , or delete the acquisition by selecting the 🔝 button.

- **17. BAR GRAPH AMPLITUDE:** Displays, through a bar graph meter, the signal level at the input, warning about the over range of the full scale through the switching of red LEDs. The bar graph scale is logarithmic.
- 18. VOLTMETER: Displays the value of the RMS voltage and the Peak to Peak voltage of the input channels.
- **19. THD:** Activating this window will show the amount of distortion in % of input channels compared to a sample frequency generated by the audio source inserting the setup CD at 1 kHz.
- 20. Power Meter: This tool is not available in the Source Check.
- 21. S/PDIF Info: Shows the sampling sequence of the signal available on the Optical Input socket.
- 22. Screen: Displays the time progress or the spectrum of the signal applied to the input of the bit Tune.
- 23. Zolose: Closes the Calibration Source measurement window.

Refer to section 7.1 with measurement examples.

#### 9. CREATE REPORT

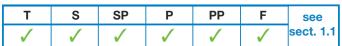

.....

This function automatically creates a PDF spreadsheet, containing the information regarding the installer, the client, adjustments made through the **Processor Auto Setup** and any performed measurement.

# **Donald Duck**

1113 Quack Street Duckburg, Calisota USA

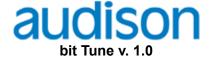

| Vehicle Type: | BMW E60            | Processor: | bit Ten D. fw. 1.2.1.0     |
|---------------|--------------------|------------|----------------------------|
| Date:         | Friday, 09/14/2012 |            | S/N: 13100003              |
| Customer:     | WALTER             | Note:      | Full DA with AV amplifiers |
| Operators:    | MIKE               |            |                            |

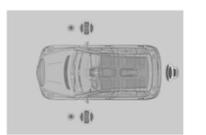

| System | Setup: |  |
|--------|--------|--|
|--------|--------|--|

| Ch | Speaker        | Polarity |
|----|----------------|----------|
| 1  | Front WF Left  | Ok       |
| 2  | Front WF Right | Ok       |
| 3  | Front TW Left  | Ok       |
| 4  | Front TW Right | Ok       |
| 5  | Subwoofer      | Ok       |
| 6  | -              | -        |
| 7  | _              | -        |
| 8  | -              | -        |

Memory Status:

| Mem            | Measure        | Level Check | Position   | Target Curve | Eq Type |  |  |
|----------------|----------------|-------------|------------|--------------|---------|--|--|
| Α              | AutoEQ+AutoTA  | OK          | Front Left | Flat Curve   | Soft    |  |  |
| Note: Memory B |                |             |            |              |         |  |  |
| В              | AutoEQ+AutoTA  | OK          | Front Left | Flat Curve   | Soft    |  |  |
| Note: Men      | Note: Memory B |             |            |              |         |  |  |

Note. Memory D

Data export in config file: C:\Documents and Settings\vincenzo-c.CORPORATE\Desktop\bit tune files\222.dip

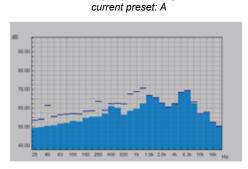

RTA pre-processing

#### RTA post-processing current preset: A

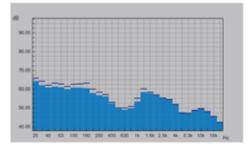

User Snapshot:

Note:

[snapshot 1] - Left Channel

#### [snapshot 2] - Left Channel

Note:

1/2

audison bit Tune - report

# 6.2.5 "SETTINGS" MAIN MENU

Clicking on the Settings button opens a drop down menu as shown on the right:

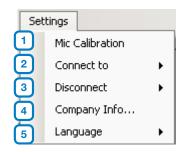

#### 1. MIC CALIBRATION

This function starts a wizard for calibrating the **HSM** microphone. The procedure must be performed when using the instrument for the first time and periodically according to use (see sect. 7.1).

#### 2. CONNECT TO

This feature allows to connect and synchronize the PC Software to the bit Tune or to the Audison bit processor, connecting it via the USB OUT port of the bit Tune. When the Audison processor connection is active (see sect. 6.2.6), it will not be possible to interact with the PC software of the Audison processor.

| Set | tings           |   |           |
|-----|-----------------|---|-----------|
|     | Mic Calibration |   | 1         |
|     | Connect to      | • | bit Tune  |
|     | Disconnect      | • | Processor |
|     | Company Info    |   |           |
|     | Language        | • | ET .      |

Select **Connect to -> bit Tune** to connect the PC Software to the bit Tune. Select **Connect to -> Processor** to connect the PC Software to an Audison bit processor.

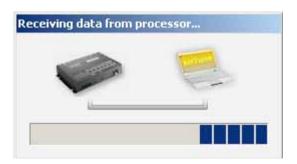

#### 3. DISCONNECT TO

This feature allows you to disconnect from the bit Tune PC Software a previously interfaced Audison processor or the bit Tune itself. When the processor is DISCONNECTED from the Tune bit PC Software, but is still connected via the USB cable, you can use the processor's PC software in conjunction with the software of the bit Tune.

| Setti | ngs             |   |           |
|-------|-----------------|---|-----------|
|       | Mic Calibration |   |           |
|       | Connect to      | • |           |
|       | Disconnect      | • | bit Tune  |
|       | Company Info    |   | Processor |
| 1     | Language        | • | AT .      |

Select **Disconnect -> bit Tune** to disconnect the bit Tune from the PC Software. Select **Disconnect -> Processor** to disconnect the Audison bit processor from the PC Software.

×

ΟK

bit Company Info Customizes the bit Tune through the user's personal \*Organization: Donald Duck data. This information will be printed on the header of Address: 1113 Quack Street Duckburg, Calisota USA \*Required Field

Settings

#### 5. LANGUAGE

4. COMPANY INFO

the final report (see sect. 6.2.4.9)

Allows you to display context messages in the selected language (Italian or English).

By default, the PC software is automatically set to the English language. To change the language, select language from the menu and restart the PC software.

Note: Additional languages may be available in the future. Please check through "Check for Updates" (see sect. 6.2.3.6).

| 000 |                 |   | ,                    |          |  |
|-----|-----------------|---|----------------------|----------|--|
| -   | Mic Calibration |   |                      |          |  |
|     | Connect to      | • |                      |          |  |
|     | Disconnect      | • |                      |          |  |
|     | Company Info    |   |                      |          |  |
|     | Language        | • | <ul> <li></li> </ul> | English  |  |
|     |                 |   |                      | Italiano |  |
|     |                 |   |                      |          |  |

## 6.2.6 PROCESSOR AUTO SETUP

Using the "Processor Auto Setup" function you can automatically set time delays, equalization curve and output levels of an Audison bit connected to the bit Tune. setting the processor memories according to your needs. For best acoustic results, the placement of the speakers and their orientation is very important. In fact, no equalizer can improve "fuzzy" sounds or rich in unwanted harmonics, resulting from internal reflections in the vehicle. Before the Processor auto Setup, make sure that the audio system is characterized in the most appropriate manner possible.

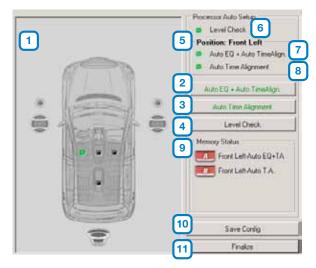

#### **MENU** description

1. CHANNEL MAP: This window is active, and corresponds to the CHANNEL MAP of the processor connected and previously configured. The window contains the listening position indicator (selected in green). The diagram shows four positions: driver (Front Left), passenger (Front Right), center front (Front) and rear passengers (Rear). The indication is acting solely as a reference, allowing you to view the listening point on which the calculation of time delays and equalization has been optimized.

The HSM microphone will be positioned on the chosen listening point.

2. Auto EQ + Auto Time Alignment: This function starts the wizard for the complete automatic setting of the Audison bit processors for the equalization, the time delays and the amplifiers sensitivity check (see sect. 7.6).

- **3.** Auto Time Alignment: This function (included in the function described in point 2) only starts the wizard for calibrating automatically, inside the Audison bit processor, the time delays of the system (see sect. 7.7). After the Auto EQ + Auto Time Alignment procedure, or in the case of previously calibrated processors, it can be useful to check or edit the time delays.
- 4. Level Check: This function (included in point 2) only starts the wizard for controlling the level of the system's audio channels. The system warns you in case of major differences in the acoustic level, suggesting to tweak the sensitivity of the amplifiers. Small variations in level between different channels and the stereo balance will be corrected automatically connected to the outputs of the processor. The Level Check can be useful if you want to check the correct sensitivity level of the amplifier, without starting the Auto EQ + Auto Time Alignment procedure.
- 5. Position: Next to this tag is the name of the listening point chosen in the Channel Map.
- 6. Level Check: The LED lighting up indicates that the "Level Check" procedure has been performed.
- 7. Auto EQ + Auto Time Alignment: The LED lighting up indicates that the "Auto EQ + Auto Time Alignment" procedure has been performed.
- 8. Auto Time Alignment: The LED lighting up indicates that the "Auto Time Alignment" procedure has been performed.
- 9. Memory Status: Displays operations performed on the memories of the connected processor.
- 10. Save Config: Saves the memory configurations of the connected processor.
- **11. Finalize:** Transfers calibration adjustments to the memories of the connected processor.

#### 6.2.7 SESSION TOOLS MENU

This is a menu for immediate access to the functions described in the **"Config"** menu.

#### **Description of functions:**

- 1. Oscilloscope: see sect. 6.2.4.1
- 2. RTA: see sect. 6.2.4.2
- 3. Generators: see sect. 6.2.4.3
- 4. Player: see sect. 6.2.4.4
- 5. Polarity Check: see sect. 6.2.4.5
- 6. Source Check: see sect. 6.2.4.8
- 7. Battery Scope: see sect. 6.2.4.6
- 8. Create Report: see sect. 6.2.4.9

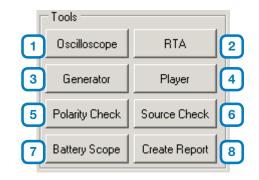

# 6.3 SOFTWARE START IN BIT TUNE MODE

The launch of the PC Software in **"bit Tune"** mode provides all the tools described in <u>section 6.2</u>, relating the **"TOOLS"**, section, except the functionalities of interfacing to an Audison bit processor: **AUTO EQ+AUTO TIME ALIGNMENT**, **AUTO TIME ALIGNMENT**, **LEVEL CHECK**, **POLARITY CHECK**.

# 7. USING BIT TUNE WITH THE HELP OF A PC

# 7.1 SOURCE CHECK

| т | S | SP | Р | PP | F | see       |
|---|---|----|---|----|---|-----------|
| 1 |   |    |   | 1  | 1 | sect. 1.1 |

Analyzes, through electrical measurements, the characteristics of an audio source connected to the bit Tune. It is possible to measure the maximum output voltage, the maximum undistorted level (value required for connecting to a processor), the distortion, or to check for any malfunctions.

It is also possible to display the presence of equalization on the output signal of the source, and determine the need to perform the de-equalization process in the processor.

It is necessary to perform this analysis when connecting a processor to a source in order to ensure the highest level of undistorted signal. This allows to avoid any background noise at the output of the processor, and in general, to ensure the highest undistorted level at the input of any audio device, and obtain the best acoustic response.

Connection diagram:

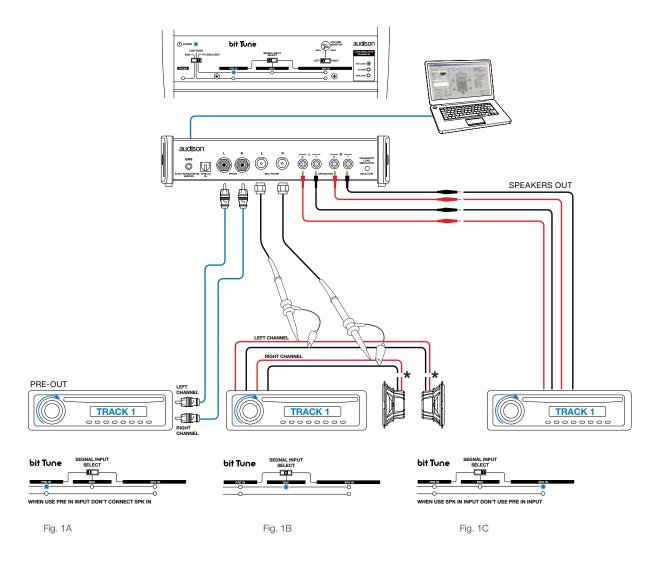

\* Disconnect the speaker

- 1. The measurement operation must be performed with the vehicle's engine turned off and without any radio frequency devices in the measurement area.
  - Turn the bit Tune on and connect the USB cable to the PC.
  - Set the function switch of the **bit Tune** on **PC ANALYZER**.
  - Start the **bit Tune** software by clicking the icon on the PC desktop and launch the software in **bit Tune** mode or **bit Tune + Processor** if a processor is present in your system
- Set the measurement input by the "SIGNAL INPUT SELECT" switch.
   PRE IN: for analyzing signals from preamplified sources (fig. 1A). Disconnect the SPK IN and BNC inputs.
   BNC: for analyzing signals from preamplified or amplified sources (fig. 1B). Disconnect the SPK IN and RCA inputs.

SPK IN: for analyzing signals from preamplified sources (fig. 1C). Disconnect the PRE IN and BNC inputs.

**WARNING:** A continuous signal level that is too high may cause permanent damage to the speakers. It is strongly recommended to disconnect the speakers, if present, during the measurement.

3. Choose the Source Check function from the main menu of the bit Tune's PC Software.

| 4. | - Insert the supplied "bit Tune setup" CD into the AUDIO CD player. |
|----|---------------------------------------------------------------------|

- Playback track 1 (press Play);
- Set all tone controls to zero (0);
- Adjust balance and fader to the center (0);
- Adjust the source volume to the minimum.

Press **OK** on the PC Software to continue the configuration. Press **Cancel** to exit the **SOURCE CHECK**.

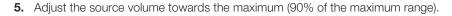

- a) In the event of the voltmeter (Bar Graph) showing the message OVER in red, switch the input sensitivity to the next less sensitive scale (e.g. from 1 V to 10 V). Once the OVER red message disappears, the display shows a waveform of the selected range.
- b) In case the display shows a waveform similar to the one shown on the right, we are in the presence of an equalized source.
   Subsequently, in the processor configuration phase you will need to perform the de-equalization procedure.

In case the display shows a linear waveform like the one in the figure, we are in the presence of a non-equalized signal. The de-equalization procedure should not be carried out.

Note: To insert the figure in the Final report, save the snapshot (see sect. 6.2.4.1).

| Headunit                                           | Level Calib | ration  | X |  |  |
|----------------------------------------------------|-------------|---------|---|--|--|
| Insert CD in headunit's CD player<br>Play Track 1. |             |         |   |  |  |
|                                                    | ОК          | Annulla |   |  |  |

Tools

Oscilloscope

Generator

Polarity Check

Battery Scope

BTA

Player

Source Check

Create Report

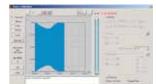

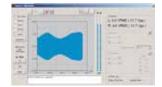

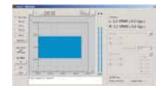

- 6. Adjustment of maximum undistorted volume of the source.
  - Bring the time base to 1 kHz or 10 kHz.
  - If the display shows saturated waveforms (clipping) as shown below (fig 1, fig. 2) decrease the source volume so that the signal does not show any saturation (fig. 3, fig. 4). Select the Right channel and repeat the measurement.

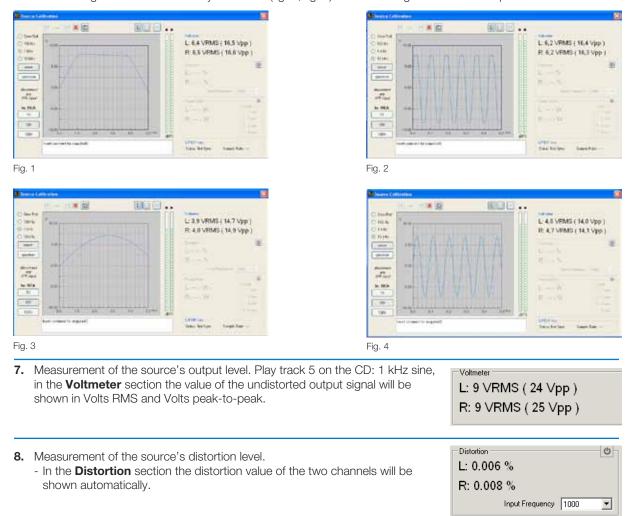

- 9. Visualizing the source's pass-band.
  - Play track 3 on the CD: White noise.
  - Select the **Spectrum** function.
    - This will display the signal's FFT, non-equalized fig. 1, or equalized fig. 2.

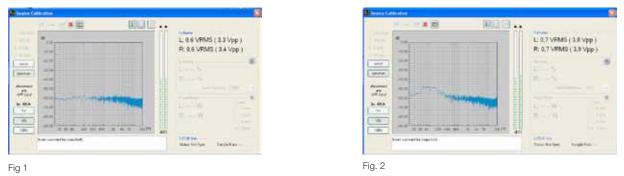

Note: To insert the figure in the Final report, save the snapshot (see sect. 6.2.4.1).

**10.** The output level of the source adjusted this way is set for optimal connection to the processor. Leave the source's volume unchanged, or take note of its set value, making sure that with the start of the processor configuration procedure it remains in the same position.

# 7.2 AUTOMATIC CALIBRATION OF THE HSM MICROPHONE

| Т | S            | SP           | Р | PP       | F        | see       |
|---|--------------|--------------|---|----------|----------|-----------|
| 1 | $\checkmark$ | $\checkmark$ | 1 | <b>√</b> | <b>√</b> | sect. 1.1 |

This section highlights the HSM microphone calibration stages in a system that includes an Audison bit processor.

Connection diagram:

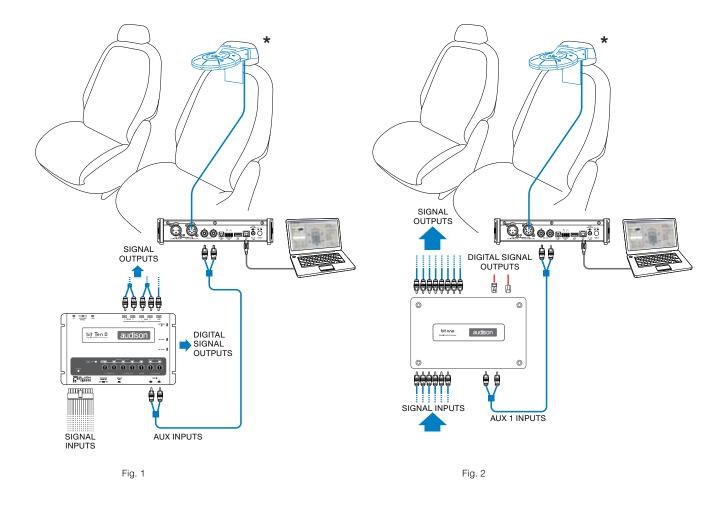

\* Install the **HSM** microphone in the passenger compartment as described in <u>section 3.4</u>, and proceed to its calibration as follows:

1. Connect the bit Tune to the Audison bit processor, as shown in fig. 1 or 2.

The calibration procedure must be performed in an environment that is as little noisy as possible, with the car's engine off, air conditioning off, doors and windows tightly closed and radio frequency devices away from the car's passenger compartment.

- Turn the bit Tune on and connect the USB cable to the PC.
- Set the bit Tune function switch on **PC ANALYZER**.
- Turn on the Audison bit processor and connect the USB cable to the bit Tune.
- Attach the **HSM** microphone inside the passenger compartment of the vehicle as shown in the figure in <u>section. 3.4</u>, and connect it to the **HSM** input of the bit Tune.
- Start the **bit Tune** software by clicking the icon on the PC desktop and launch the software in **bit Tune + Processor mode.**

2. Click on the Settings menu and select Mic. Calibration.

A window will appear that will prompt you to place the HSM microphone in the MIC 1 position. Rotate the **HSM** microphone to the **MIC 1** position as shown in the figure below.

Press **Start** to continue the calibration procedure. If you wish to stop, press **Cancel** to exit the procedure.

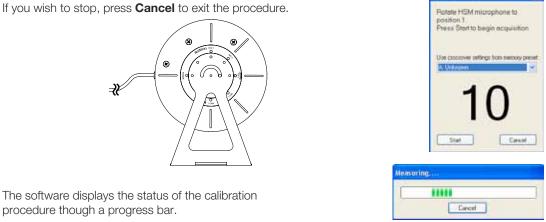

3. Rotate the HSM microphone to the MIC 2 position as shown in the figure below and repeat the same procedure. Perform the same procedure for MIC 3, MIC 4 and MIC 5.

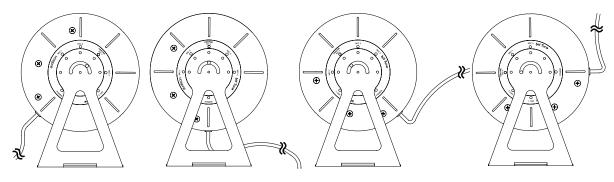

4. Microphone calibration successfully completed. Place the microphone back to the CENTER MIC 3 position and press OK.

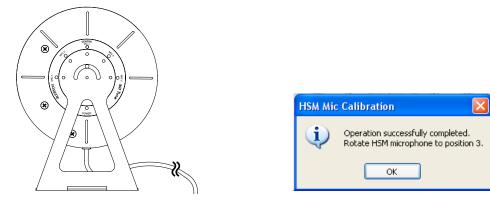

The HSM microphone is ready to be used for the measurements. Long periods of inactivity can change the characteristics of the HSM microphone. The calibration must performed at the time of first use, and then repeated at least every 3 months of activity or after long periods of non-use.

#### 7.3 PHASE DETECTION OF SPEAKERS: POLARITY CHECK

The measurement checks the correct polarity connection of the speakers or amplifiers. The operation can be performed with an Audison bit processor connected to the audio system (fig. 1 and 2) or simply by connecting the output of the bit Tune to the input of the amplifiers (fig. 3).

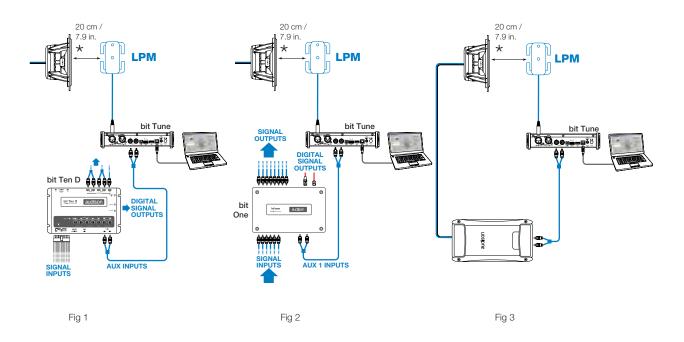

\* Connect the **LPM** microphone cable to the corresponding Bit tune connector. The **LPM** microphone is placed at about 20 cm from the speaker to be measured.

# 7.3.1 ELECTRICAL PHASE DETECTION OF SPEAKERS IN A SYSTEM WITH AN AUDISON BIT PROCESSOR

- 1. Connect the bit Tune to the Audison bit processor, as shown in fig. 1 or 2 (see points A and B). The speakers' phase detection procedure must be performed in an environment that is not noisy, with the car's engine off, air conditioning off, doors and windows tightly closed and radio frequency devices away from the car's passenger compartment
  - Turn the **bit Tune** on and connect the USB cable to the PC.
  - Set the function switch of the **bit Tune** on **PC ANALYZER**.
  - Turn on the Audison bit processor and connect the USB cable to the **bit Tune**.
  - Start the **bit Tune** software by clicking the icon on the PC desktop created by the installation and launch the software in **bit Tune + Processor** mode.
  - A. bit Ten: Connect the AUX Left and Right inputs of the bit Ten to the Pre Out Left and Right outputs of the bit Tune, and set the level of the AUX inputs to position 1.

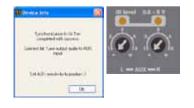

B. bit One: Connect the AUX1 Left and Right inputs of the bit Ten to the Pre Out Left and Right outputs of the bit Tune. 2. Choose the **Polarity Check** function from the main menu of the bit Tune's PC Software.

| Decilloscope  | RTA          |
|---------------|--------------|
| Generator     | Player       |
| Polarty Check | Sturre Deck  |
| Battery Scope | Deate Report |

3. Set the Processor Volume level at about -26 dB.

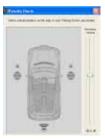

4. Select the system speaker in the CHANNEL MAP.

- Place the LPM microphone about 20 cm (7.9 in) from the speaker.
  Select one of the available memories on the processor with which to perform the measurement.
- Click Start to **start** the measurement.
- Click Cancel to exit the measurement.
- **5.** At the end of the speaker's phase measurement procedure the following symbols may appear on the channel map:
  - The green *indicates that the speaker is wired in phase.* Repeat the measurement for the other speakers in your system by repeating step 4. Once the phase measurements on the system's speakers close the **Polarity Check** window.
  - The red symbol: indicates that the speakers are not wired in phase. Work on the wiring of the speakers or amplifiers, bringing them back in phase with the audio system, or proceed with the measurement of the phases.
  - A message indicating that the level of the measurement signal is too low. In this case, repeat from step 3, raising the level by 5 dB.
  - A message indicating that the level of the measurement signal is too high. In this case, repeat step 3 lowering the volume by 5 dB.

Note: The speakers' phase information will be automatically saved in the final Report of the measurement session.

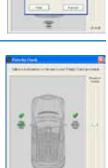

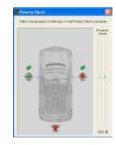

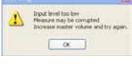

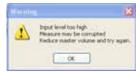

# 7.3.2 ELECTRICAL PHASE DETECTION OF SPEAKERS IN AN AUDIO SYSTEM

- 1. Connect the bit Tune to the audio system, as shown in fig. 3. The speakers' phase detection procedure must be performed in an environment that is not noisy, with the car's engine off, air conditioning off, doors and windows tightly closed and radio frequency devices away from the car's passenger compartment.
  - Turn the **bit Tune** on and connect the USB cable to the PC.
  - Set the function switch of the **bit Tune** on **PC ANALYZER**.
  - Connect the **PRE OUT LEFT RIGHT** outputs of the bit Tune to the input of the audio system.
  - Start the **bit Tune** software by clicking the icon on the PC desktop created by the installation and launch the software in **bit Tune** mode.

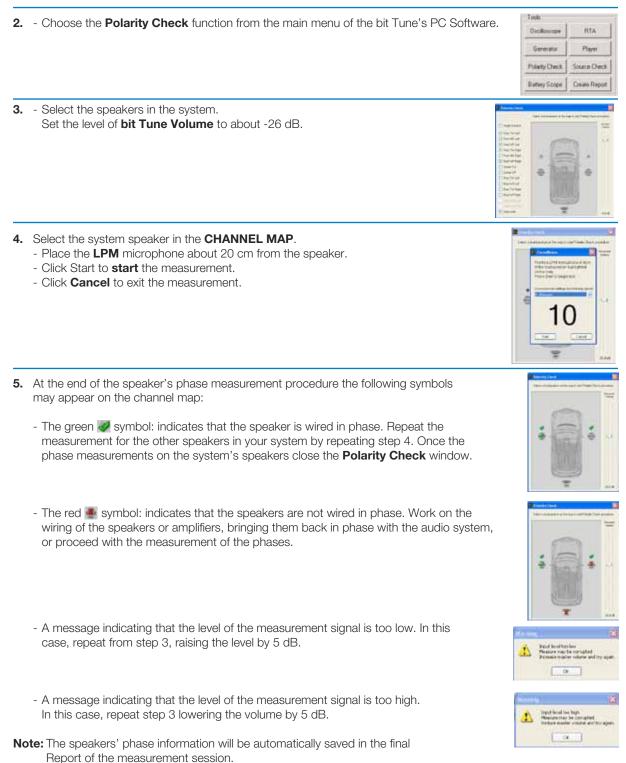

# 7.4 CALIBRATION OF THE SYSTEM'S SENSITIVITY LEVEL

| Т | S | SP       | Р | PP | F        | see       |
|---|---|----------|---|----|----------|-----------|
| 1 |   | <b>\</b> |   | 1  | <b>\</b> | sect. 1.1 |

## 7.4.1 SETTING THE SENSITIVITY LEVEL OF AMPLIFIERS WITH AN AUDISON BIT PROCESSOR

This section describes the steps for calibrating the sensitivity levels of the amplifiers. The operation is performed with a system that includes an Audison bit processor, appropriately configured.

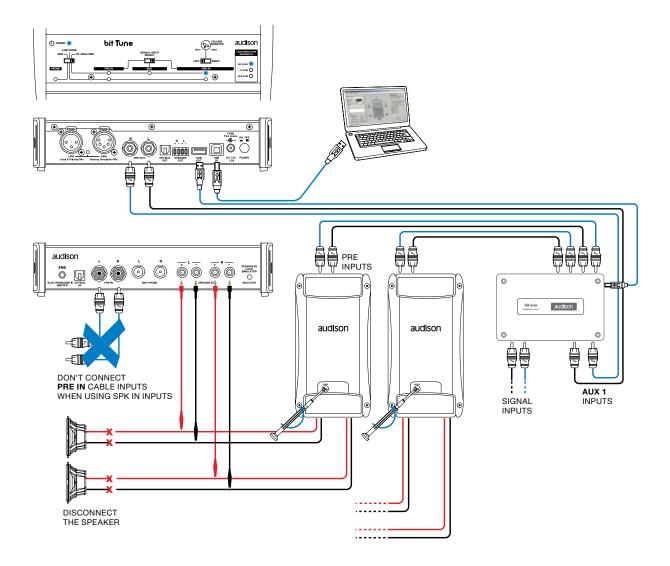

Fig 1

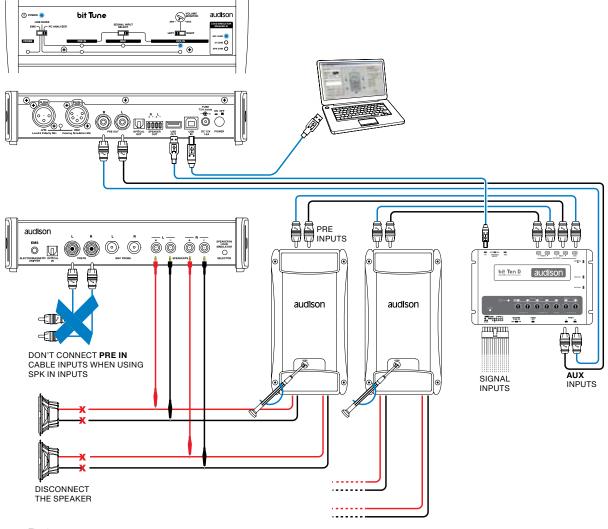

Fig. 2

- 1. Connect the bit Tune to the Audison bit processor, as shown in fig. 1 or 2 (see points A and B).
  - Disconnect all speaker wires from the system's speakers.
  - Set the sensitivity level of the amplifiers to the minimum (5 V RMS).
  - Turn the **bit Tune** on and connect the USB cable to the PC.
  - Set the function switch of the **bit Tune** to **PC ANALYZER**.
  - Set the SIGNAL INPUT SELECT switch on SPEAKER IN.
  - Turn on the Audison bit processor and connect the USB cable to the **bit Tune**.
  - Start the **bit Tune** software by clicking the icon on the PC desktop created by the installation and launch the software in **bit Tune + Processor mode**.
  - A. bit Ten: Connect the AUX Left and Right inputs of the bit Ten to the Pre Out Left and Right outputs of the bit Tune, and set the level of the AUX inputs to position 1.

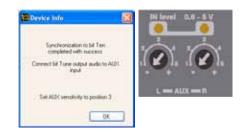

B. bit One: Connect the AUX1 Left and Right inputs of the bit Ten to the Pre Out Left and Right outputs of the bit Tune.

# USER MANUAL / bit Tune / 7

2. Select the **Oscilloscope** function from the "Tools" menu of the PC software or click on **Oscilloscope** from the main menu.

| Osciloscope    | RTA           |
|----------------|---------------|
| Generator      | Player        |
| Polarity Check | Source Check  |
| Battery Scope  | Create Report |

**3.** Select the **Generator** tool and set it as shown on the right. The suggested value of the generator's output voltage is approximately 3V RMS. This value can be reduced to increase the sound impact at a low listening volume. It should be considered that the reduction of the voltage results in an increase of the amplifiers' input sensitivity, with consequent increase of the background noise. If you want to change the suggested voltage, evaluate the best compromise between the acoustic situations.

2 1100 634 Mrb Prine 2 • HD --G Sweep 15.00 ser }-1,9 dB . . . . . . 3,05 V 20.20000 Hz lin log

**4.** Connect the **SPK IN LEFT** and/or **RIGHT** inputs of the bit Tune to the STEREO or MONO channels of the amplifier being tested using the cables supplied with the product. Set the generator's **Processor Volume** to 0 dB. Verify that the sine wave shown on the screen is within the maximum width displayed, otherwise change the scale (1 V, 10 V, 100 V). Increase the level of sensitivity of the amplifier connected to the **SPK IN** inputs of the bit Tune until you see on the oscilloscope a sine wave on the edge of clipping, as shown here.

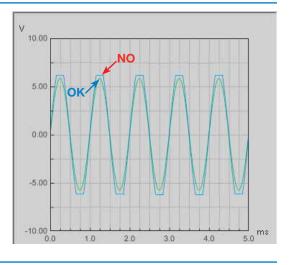

- 5. Repeat the adjustment described in section 4 on the remaining outputs of the audio system's amplifiers.
- 6. Set the generator's Processor Volume to -60 dB.
  - Turn off the audio system's amplifiers acting on the remote switch.
  - Disconnect the SPK IN inputs of the bit Tune from the outputs of the amplifiers.
  - Reconnect to the amplifiers the speakers previously disconnected and turn them on again.
- 7. After this operation the sensitivity levels of the amplifiers are fine tuned. In the next **Processor Auto Setup**, the **Level Check** of the bit Tune will further correct the level of the processor's outputs in order to refine the remaining level differences of the system.

#### 7.4.2 CHECKING THE SIGNAL LEVELS IN THE AUDIO SYSTEM: LEVEL CHECK

The Level Check verification procedure must be performed in systems where the sensitivity of the amplifiers has already been set in an optimum manner, see sect. 7.4.1. The Level Check is part of the Auto EQ + Auto Time Alignment procedure, but can be used independently for further verifications.

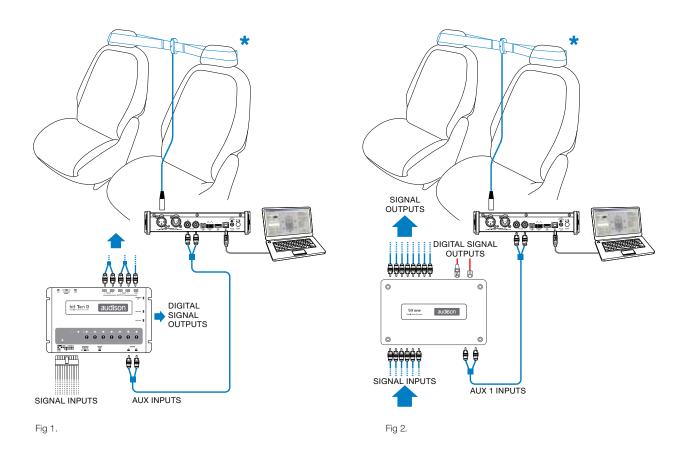

- Connect the bit Tune to the Audison bit processor, as shown in fig. 1 or 2 (see points A and B). The Level Check procedure must be performed in an environment that is not noisy, with the car's engine off, air conditioning off, doors and windows tightly closed and radio frequency devices away from the car's passenger compartment
  - Turn the **bit Tun**e on and connect the USB cable to the PC.
  - Set the function switch of the bit Tune on PC ANALYZER.
  - Turn on the Audison bit processor and connect the USB cable to the **bit Tune**.
  - Start the **bit Tune** software by clicking the icon on the PC desktop and start the **bit Tune + Processor** mode.
  - A. bit Ten: Connect the AUX Left and Right inputs of the bit Ten to the Pre Out Left and Right outputs of the bit Tune, and set the level of the AUX inputs to position 1.

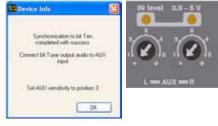

B. bit One: Connect the AUX1 Left and Right inputs of the bit One to the Pre Out Left and Right outputs of the bit Tune.

# USER MANUAL / bit Tune / 7

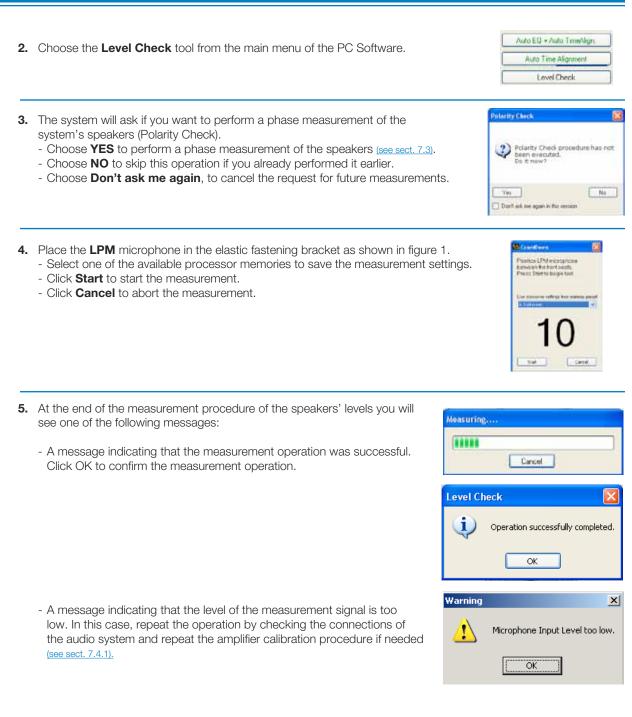

- 6. Select the FINALIZE function from the main menu of the bit Tune PC software if you want to store the calibration data.
- 7. The Level Check verification is completed. If you were performing the Auto EQ + Auto Time Alignment or Auto Time Alignment automatic calibration procedure, continue with it (see sect. 7.6 7.7).

# 7.5 CALIBRATION OF THE SENSITIVITY LEVEL OF A SYSTEM WITHOUT AUDISON BIT PROCESSOR

| Т                                                                                                    | S | SP | Р | PP           | F | see       |
|----------------------------------------------------------------------------------------------------|---|----|---|--------------|---|-----------|
| <ul> <li>Image: A start of the start of the start of</li></ul> |   |    |   | $\checkmark$ | 1 | sect. 1.1 |

This section describes the steps for the calibration and sensitivity check of the amplifiers in an audio system without Audison bit processors.

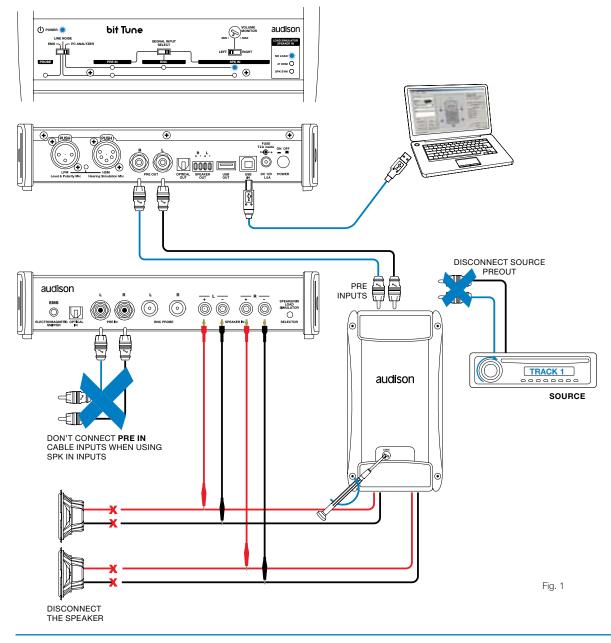

- 1. Connect the **PRE OUT L-R** outputs of the bit Tune to the input of the amplifier/s for which you need to adjust the input sensitivity.
  - Disconnect all speaker wires from the amplifiers.
  - Set the sensitivity level of the amplifiers to the minimum (5 V RMS).
  - Turn the **bit Tune** on and connect the USB cable to the PC.
  - Set the function switch of the **bit Tune** on **PC ANALYZER**.
  - Set the SIGNAL INPUT SELECT switch on SPK IN.
  - Turn on the Audison bit processor and connect the USB cable to the bit Tune.
  - Start the **bit Tune** software by clicking the icon on the PC desktop created by the installation and launch the software in **bit Tune** mode.

2. Select the **Oscilloscope** function from the "Tools" menu of the PC software or click on **Oscilloscope** from the main menu.

| Osofoscope     | RTA           |
|----------------|---------------|
| Generator      | Player        |
| Polarity Check | Source Check  |
| Battery Scope  | Create Report |

**3.** Select the **Generator** tool and set it as shown on the right. The suggested value of the generator's output voltage is approximately 3V RMS. This value can be reduced to increase the sound impact at a low listening volume. It should be considered that the reduction of the voltage results in an increase of the amplifiers' input sensitivity, with consequent increase of the background noise.

If you want to change the suggested voltage, evaluate the best compromise between the acoustic situations.

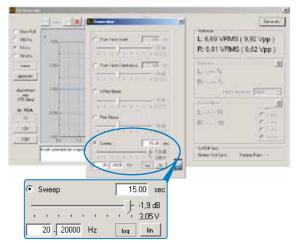

4. Connect the **SPK IN LEFT** and/or **RIGHT** inputs of the bit Tune to the STEREO or MONO channels of the amplifier being tested using the cables supplied with the product.

Activate the signal on the bit Tune outputs. Verify that the sine wave shown on the screen is within the maximum width displayed, otherwise change the scale (1 V, 10 V, 100 V).

Increase the level of sensitivity of the amplifier connected to the **SPK IN** inputs of the bit Tune until you see on the oscilloscope a sine wave on the edge of clipping, as shown here.

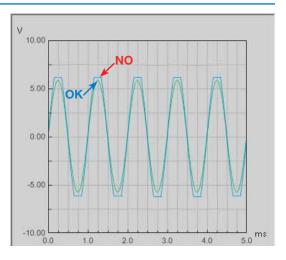

5. Repeat the adjustment described in section 4 on the remaining outputs of the audio system's amplifiers.

6. Set the output level control of the generator to -60 dB (see point 4).

- Turn off the audio system's amplifiers acting on the remote switches.
- Disconnect the SPK IN inputs of the bit Tune from the outputs of the amplifiers.
- Reconnect to the amplifiers the speakers previously disconnected and turn them on again.

7. After this operation the sensitivity levels of the amplifiers are electrically tuned in an optimal way.

**Note:** The acoustic levels of the different channels depend not only on the sensitivity of the amplifiers, but also on the efficiency of the speakers. For optimal acoustic calibration of the audio system you must proceed to the measurement of the response curve (RTA). After this measurement you may also need to tweak the sensitivity of the amplifier in order to compensate for the efficiency of the speakers (see sect. 7.8.2).

# 7.6 AUTOMATIC CALIBRATION OF THE HSM MICROPHONE

| Т                                                                                                    | S | SP | Р | PP | F | see       |
|----------------------------------------------------------------------------------------------------|---|----|---|----|---|-----------|
| <ul> <li>Image: A set of the set of the</li></ul> |   | 1  |   | 1  | 1 | sect. 1.1 |

This section highlights the calibration phases of an Audison bit processor interfaced to the system with the aid of the **bit Tune**. The process includes the use of a series of instruments also available separately:

Auto EQ+ Auto Time Alignment, Polarity Check, Level check.

At the end of the process the system will perform the automatic calibration of the equalizer (Auto EQ).

The calibration is performed with a system including an Audison processor previously configured (finalized), and after having performed the procedures described in sections (see sect. 7.3 - 7.4).

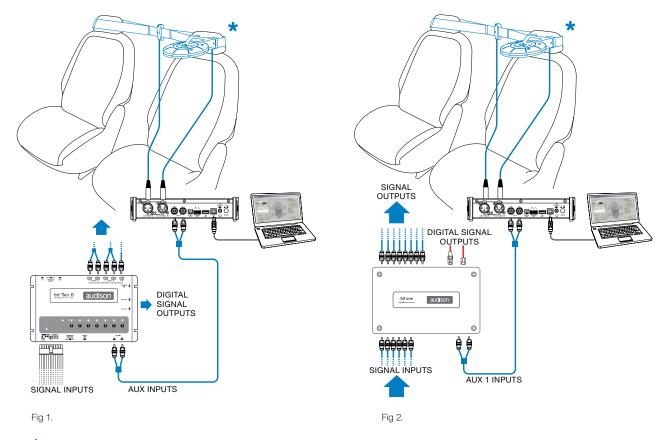

\*Install the **HSM** and **LSM** inside the passenger compartment of the vehicle as described in section 4.

- Connect the bit Tune to the Audison bit processor, as shown in fig. 1 or 2 (see points A and B). The AUTO EQ+ AUTO TIME ALIGNMENT procedure must be performed in an environment that is not noisy, with the car's engine off, air conditioning off, doors and windows tightly closed and radio frequency devices away from the car's passenger compartment.
  - Turn the **bit Tune** on and connect the USB cable to the PC.
  - Set the function switch of the **bit Tune** on **PC ANALYZER**.
  - Turn on the Audison bit processor and connect the USB cable to the bit Tune.
  - Start the **bit Tune** software by clicking the icon on the PC desktop created by the installation and launch the software in **bit Tune + Processor** mode.
  - A. bit Ten: Connect the AUX Left and Right inputs of the bit Ten to the Pre Out Left and Right outputs of the bit Tune, and set the level of the AUX inputs to position 1.

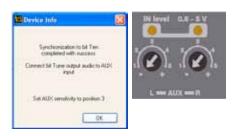

B. bit One: Connect the AUX1 Left and Right inputs of the bit Ten to the Pre Out Left and Right outputs of the bit Tune.

| 2. | - Select <b>Auto EQ + Auto Time Alignment</b> to start the complete wizard of the automatic calibration process of the Audison bit processors for equalization and time delays.                                                                                                    | Auto EQ + Auto TimeAlign.<br>Auto Time Alignment<br>Level Check                                                                                                    |
|----|----------------------------------------------------------------------------------------------------|----------------------------------------------------------------------------------------------------|
| 3. | <ul> <li>The system will ask if you want to perform a phase measurement of the system's speakers (Polarity Check) via the LPM microphone, placed near the speakers.</li> <li>Choose YES to perform a phase measurement of the speakers (see sect. 7.3).</li> <li>Choose NO to skip this operation if it was already performed earlier.</li> <li>Choose Don't ask me again, to cancel the request for future measurements.</li> </ul> | Polarity Chesh 20                                                                                                    |
| 4. | The system will ask if you want to measure the levels of the system's speakers (Level Check) via the <b>LPM</b> microphone positioned as shown in fig. 1,2.<br>- Choose <b>YES</b> to perform a measurement of the speakers' levels (see sect. 7.4.2)<br>- Choose <b>NO</b> to skip this operation if it was already performed earlier.                                                                                              | Level Check procedure has not<br>been executed.<br>Cold now?                                                                                                    |
| 5. | <ul> <li>Place the <b>HSM</b> microphone in the fastening bracket on the headrest corresponding to the listening point chosen on the <b>Channel Map</b>.</li> <li>Select one of the available memories of the processor.</li> <li>Click <b>Start</b> to start the measurement. This may take several minutes.</li> <li>Click <b>Cancel</b> to exit the measurement.</li> </ul>                                                       | Position FGM microphone as indicated on the map Press Starf to begin the proceedare proceedare <b>Use consolere setting: two remove securit</b>                                                                                                    |
| 6. | At the end of the measurement you will see: <ul> <li>A window asking for the presence of hidden speakers in the listening system:</li> <li>Choose <b>Yes</b>, to select the real distance of the hidden speakers.</li> <li>Choose <b>NO</b>, to continue with the calibration procedure (point 15).</li> </ul>                                                                                                    | Measuring Cancel  International  Sectors any hitter speakers  Cancel  Cancel Cancel  Cance |
| No | <ul> <li>Hidden speaker. It is a speaker positioned behind a barrier which is almost closed with respect to the HSM microphone. The barrier may prevent the microphone from properly calculating the distance through the time delay. Generally, the hidden speaker is a Subwoofer located in the luggage compartment of the vehicle.</li> </ul>                                                                                     | Due Yaak ner oger in for minutes                                                                                                    |
|    | Click on hidden speakers respect to the listening point and manually<br>enter the correct distance.  ARNING: If your system has a Subwoofer, enter the distance in cm or<br>inch measuring it manually.                                                                                                    |                                                                                                    |

- Choose **OK** to continue;Choose **CANCEL** to exit the process.

# USER MANUAL / bit Tune / 7

UR. Lose

# USER MANUAL / bit Tune / 7

- 8. Proceed as follows:
  - Tick the "Enable phase correction" box if you want to enable the loudspeakers phase automatic correction.

WARNING: do not confuse the "Enable phase correction" with the "Polarity Check" instrument

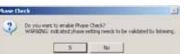

(see section 6.2.4.5).

The "Enable phase correction" suggests the possibility to improve the acoustic response by inverting some louspeakers' phase. The acoustic improvement offered by the phase inversion depends on multiple, also subjective, factors. Therefore its effectiveness needs to be

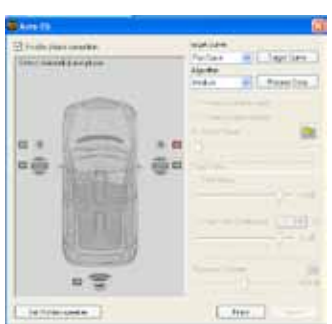

in any case verified from an acoustics point of view (see point 9) comparing the two settings.

- Choose the type of equalization curve to apply to the system by selecting a pre-set curve from the **"Target Curve"** menu; or, create a custom curve clicking on the **"Target Curve"** button (see section 6.2.4.7).

Three pre-set Target Curves are selectable: **Flat Curve, Acoustic, Rhythm** (default). **Flat Curve:** it doesn't apply any equalization to the system, ensuring linear response that can be measured with the RTA instrument.

**Acoustic:** it applies an equalization optimized to listen to instrumental music. **Rhythm:** it applies an equalization optimized to listen to rhythmic music.

- Select on the **"Algorithm**" menu the type of algorithm to apply to the audio system frequency response (suggested: **Medium**).
- **Remark:** Three algorithms are selectable: Soft, Medium, Hard. The algorithm processes the data that the bit Tune measures making the response curve similar to the Target Curve. This approximation can be either less strict (Soft) or more precise (Hard). The choice of the algorithm type depends on many factors, such the passenger compartment's structure, the audio system setup, etc.

Your experience will suggest the best type of algorithm, to customize the type of music. The suggested choice constituting the best compromise is the **Medium** algorithm.

- Select **Process Data** to process the entered information.
- 9. For an acoustic response, choose from the following options:
   Processor Master Input to select the Master input of the processor and perform a listening test of the processed settings through the main source of the sound system.
  - **Processor Optical Input** to select the **Master** input of the processor and perform a listening test of the processed settings through the source equipped with an optical output.
  - **Audio Player** to perform a listening test of the processed settings through the bit Tune player (see sect. 6.2.4.4)
  - **Pink Noise** for an acoustic test of the processed settings.
  - Pink Noise Continuous for an acoustic test of the processed settings.
  - **Processor Volume** adjusts the listening volume of the system, once the signal source is selected
  - Finish to complete the calibration procedure. Otherwise repeat step 9.
  - Save to save the equalization settings.
- **10.** Choose the **FINALIZE** function from the main menu of the bit Tune PC software to avoid losing the data stored during the calibration phase and store them in one of the memories of the processor.

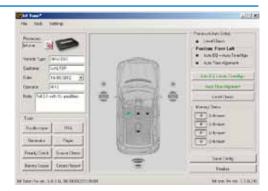

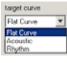

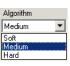

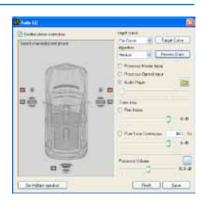

# 7.7 AUTOMATIC CALCULATION OF TIME DELAYS: AUTO TIME ALIGNMENT

| Т                                                                                                    | S | SP | Р | PP           | F | see       |
|----------------------------------------------------------------------------------------------------|---|----|---|--------------|---|-----------|
| <ul> <li>Image: A set of the set of the</li></ul> |   | 1  |   | $\checkmark$ | 1 | sect. 1.1 |

This section highlights the calibration phases of the time delays of an Audison bit processor interfaced to the system with the aid of the bit Tune.

The process is included in the AUTO EQ + AUTO TIME ALIGNMENT procedure (see sect. 7.6). It can be run separately to set the time delays of the speakers through an Audison bit processor.

The operation is performed with a system including an Audison processor previously finalized.

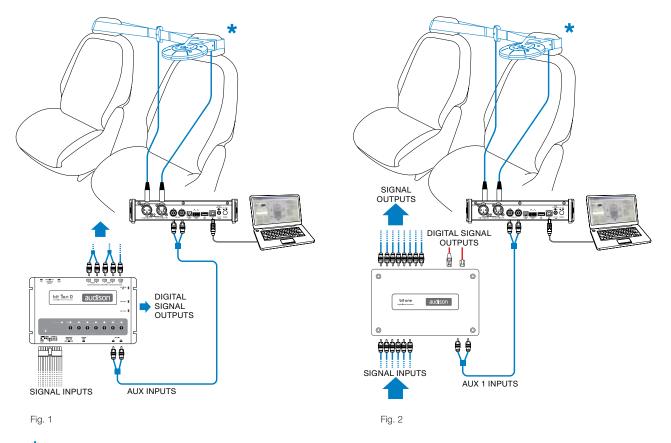

\*Install the **HSM** and **LSM** inside the passenger compartment of the vehicle as described in <u>section 4</u>.

 Connect the bit Tune to the Audison bit processor, as shown in fig. 1 or 2 (see points A and B). The AUTO TIME ALIGNMENT procedure must be performed in an environment that is not noisy, with the car's engine off, air conditioning off, doors and windows tightly closed and radio frequency devices away from the car's passenger compartment.

- Turn the bit Tune on and connect the USB cable to the PC.
- Set the function switch of the **bit Tune** on **PC ANALYZER**.
- Turn on the Audison bit processor and connect the USB cable to the **bit Tune**.
- Start the **bit Tune** software by clicking the icon on the PC desktop and launch the software in **bit Tune + Processor** mode.
- A. bit Ten: Connect the AUX Left and Right inputs of the bit Ten to the Pre Out Left and Right outputs of the bit Tune, and set the level of the AUX inputs to position 1.

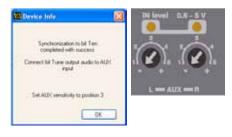

B. bit One: Connect the AUX1 Left and Right inputs of the bit One to the Pre Out Left and Right outputs of the bit Tune.

2. - Choose Auto Time Alignment from the main menu of the PC Software, Auto EQ + Auto TimeAlign. if you want to perform the automatic calibration of the system's time delays. Auto Time Alignment Level Check 3. The system will ask if you want to perform a phase measurement of the system's Tellar my Check 100 speakers (Polarity Check) via the LPM microphone, placed near the speakers. Polarity Cheak procedure has not been precided. Do it now? - Choose YES to perform a phase measurement of the speakers (see sect. 7.3). - Choose **NO** to skip this operation if it was already performed earlier. - Choose **Don't ask me again**, to cancel the request for future measurements. 194 No Dorx all up 4. The system will ask if you want to measure the levels of the system's speakers (Level Check) via the LPM microphone positioned as shown in fig. 1,2. vel Check procedure has not en executed. It now? - Choose YES to perform the measurement of the speakers' levels (see sect. 7.5) - Choose NO to skip this operation if it was already performed earlier. 8.0 - Choose Don't ask me again, to cancel the request for future measurements. Yes 5. Place the HSM microphone in the fastening bracket on the headrest corresponding to the listening point chosen on the system's Channel Map. HSM micr dicated on the map ress "Start" to begin the - Select one of the available processor memories for saving the measurement settings. - Click Start to start the measurement. This may take several minutes. - Click Cancel to guit the measurement. Cancel 7. At the end of the procedure for measuring the time delays of the system you leasuring will see: - A window with the system's time delays measured by the bit Tune. Canal Time Aligement Result WARNING: If your system has a hidden subwoofer or Lind

speaker (see sect. 7.6.7) enter the distance in cm (inch) measuring it manually. Compare the measured distance with the distance detected by the bit Tune and correct it if necessary.

- Play a track loaded from the PC using the Player function. Modify the time delays values (ms, cm, inch) to verify and tweak acoustically the listening environment.

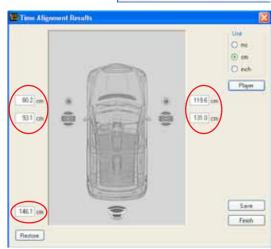

# USER MANUAL / bit Tune / 7

- 8. After that, you can choose:
  - **Save:** saves measured distances storing them in a file (e.g. **"BittenConfig1.dip"**).
  - Restore: resets the value of measured distances.
  - **Finish:** This function is used to exit the calibration procedure of time delays with a reminder for saving data.

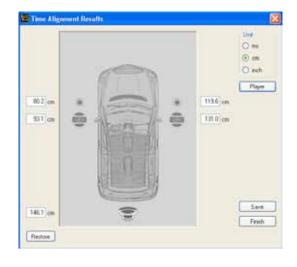

**9.** Choose the **FINALIZE** function from the main menu of the bit Tune PC software to transfer measured and previously stored values to the processor's memory.

|                              | 0           |                      | Prozeni Adri Smai     Sanel Oreci      |
|------------------------------|-------------|----------------------|----------------------------------------|
| where Type To                | Alter       |                      | Auc EQ + Auto Taxantar                 |
| COLUMN L                     | ALTER .     | 6 cm                 | <ul> <li>Ave: Term Agricent</li> </ul> |
| -1                           | - LICOND    |                      | Addit - Add Tourings                   |
|                              | 111         | * Carrier            | Adultan Harmer                         |
| Non FullOA with All analysis |             | in the second        | ine Dest                               |
|                              |             | Terry Control of the | Mercey Links                           |
| -                            |             | Non Seally           | (All University)                       |
| Distance                     | RTA .       | CONTRACTOR IN        | CE University                          |
| levels:                      | Fight:      |                      | - Winner                               |
| Saly Dark                    | Texas Quest |                      | See Cells                              |
| and south                    | Cene Report |                      | feda                                   |

# 7.8 RTA MEASUREMENT

| Т        | S | SP | Р | PP | F | see       |
|----------|---|----|---|----|---|-----------|
| <b>√</b> |   |    |   | 1  | 1 | sect. 1.1 |

The RTA (Real Time Analyzer) measurement is the fundamental measurement for audio systems in that, through the microphone, checks the acoustic effect that reaches the ears of the listener.

It takes into account all the parameters of the audio system, including the acoustic response of the vehicle's passenger compartment. However, a linear response does not indicate good listening, because the human ear perceives sounds in a nonlinear way.

But it represent an essential starting point for the acoustic refinement of the audio system.

The RTA measurement is appropriately considered in the calibration procedure (Auto Eq + Auto Time Alignment).

# 7.8.1 RTA OF AN AUDIO SYSTEM WITH AUDISON BIT PROCESSOR

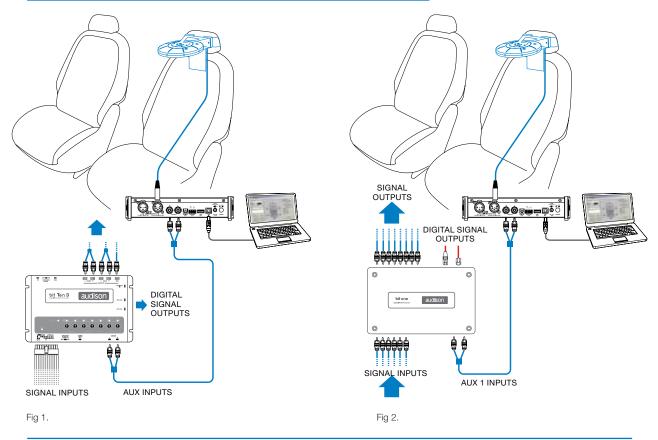

- Connect the bit Tune to the Audison bit processor, as shown in fig. 1 or 2 (see points A and B). The RTA measurement procedure must be performed in an environment that is not noisy, with the car's engine off, air conditioning off, doors and windows tightly closed and radio frequency devices away from the car's passenger compartment.
  - Turn the **bit Tune** on and connect the USB cable to the PC.
  - Set the function switch of the **bit Tune** on **PC ANALYZER**.
  - Turn on the Audison bit processor and connect the USB cable to the **bit Tune**.
  - Start the bit Tune software by clicking the icon on the PC desktop and launch the software in **bit Tune + Processor** mode.
  - A. bit Ten: Connect the AUX Left and Right inputs of the bit Ten to the Pre Out Left and Right outputs of the bit Tune, and set the level of the AUX inputs to position 1.
  - B. bit One: Connect the AUX1 Left and Right inputs of the bit One to the Pre Out Left and Right outputs of the bit Tune.

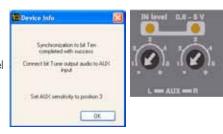

# USER MANUAL / bit Tune / 7

2. - Select the RTA function from the "Tools" menu of the PC software or click on RTA from the main menu.

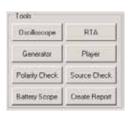

3. - Set the resolution speed by the Speed menu.
- Set the acquisition weighing by the Weight -> A-weigh menu.

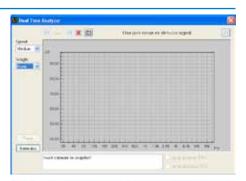

4

-

Pus limba

Paul lus

Part Sector

· · · · · · · · 0,02V

-48 dB

Pink Noise

Select the **Generators** function from the **Real Time Analyzer** menu.

- Set the processor's volume to -60 dB.
- Activate the **Pink Noise** generator.
- Set the generator's volume to -48 dB.

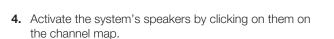

- Set the output level of the Pink Noise generator to about -20 dB.
- Increase the level of the Processor Volume until visualizing the spectrum with maximum peaks centered around to 60 dB.
- Select the previously saved memory of the Audison bit processor during its configuration in order to analyze the frequency response by the RTA.
- The **snapshot** of the measurement can be saved **m** to store the measurement graph that will also appear in the final report.

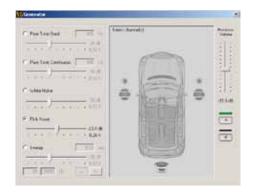

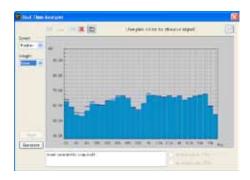

- 5. If you want to fine-tune the acoustic response of your audio system, proceed as follows:
  - Close the measurement window of the **Real Time Analyzer**.
  - From the main menu of the bit Tune PC software select the following command: Settings-> Disconnect-> Processor.
  - Open the PC software of the Audison bit processor and select:
    - The previously used memory to perform the RTA with the bit Tune.
  - For acoustic refinement play a reference song with:
  - A. The bit Tune Player. Select from the control panel the AUX input for the bit Ten and Aux 1 for the bit One.B. Audio source (CD). Select one of the inputs of the processor (Master, Optical.) where the source is connected.
- 6. Modify on the levels of the sliders of the processor's equalizer to change the acoustic response to suit your musical taste.

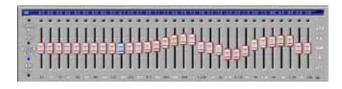

- 7. Perform the equalizer's adjustments, save the settings using the **FINALIZE** function from the PC Processor Software.
- 8. It is useful to make a new RTA measurement repeating the operation from step 1 to verify the changes made after the manual acoustic refinement.

# 7.8.2 RTA: CALIBRATION OF AN AUDIO SYSTEM WITHOUT AUDISON BIT PROCESSOR AUTOMATIC OF THE HSM MICROPHONE

In order to proceed with this operation, you must have performed the calibration of the sensitivity level of the amplifiers (see sect. 7.5.1). Once the measurement RTA has been performed, in order to act on the audio system you need to distinguish the speaker systems with a passive crossover from those driven by multi-amplification.

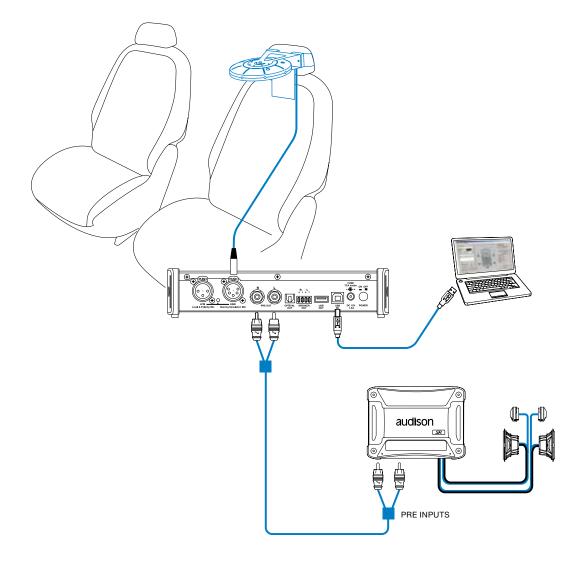

- 1. Connect the **PRE OUT L-R** outputs of the bit Tune to the input of the amplifier/s of the audio system. Disconnect all speaker wires from the system's amplifier/s.
  - Turn the bit Tune on and connect the USB cable to the PC.
  - Set the function switch of the **bit Tune** on **PC ANALYZER**.
  - Set the SIGNAL INPUT SELECT switch on SPK IN.
  - Turn on the Audison bit processor and connect the USB cable to the bit Tune.
  - Start the **bit Tune** software by clicking the icon on the PC desktop created by the installation and launch the software in **bit Tune** mode.
- 2. Select the **RTA** function from the "Tools" menu of the PC software or click on **RTA** from the main menu.

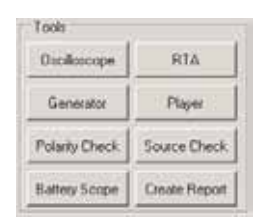

USER MANUAL / bit Tune / 7

-48 dB

3. Select the **Generator** tool and set it as shown on the right.

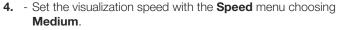

- Set the acquisition weighing with the **Weight** menu choosing **A-weigh** (see sect. 6.2.3.2).

- Activate the signal on the outputs of the **bit Tune** and increase the level of the **Pink Noise** until the response curve is centered around 60 dB.

- The **snapshot** of the measurement can be saved **s** to store the measurement graph that will also appear in the final report.

- In order to intervene on the audio system we must distinguish between these two cases:
  - **A.** Multi-amplification system. Intervene on the sensitivity levels of the amplifiers or on the level of cutoff frequencies of the electronic crossovers, to compensate for the excessive level differences appearing in the RTA.
  - **B.** System with a passive crossover. Intervene on the passive crossovers attenuators or replace the speaker, to compensate for the excessive level differences appearing in the RTA.

For the noise testing system, use a reference sound track, using the bit Tune **Player** or the audio system source (CD).

74

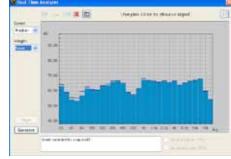

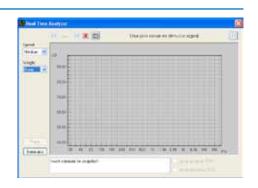

· · · · · · · · 0,02V

Pink Noise

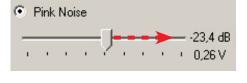

## 7.9 BATTERY SCOPE

| l | Т            | S | SP | Р | PP           | F            | see       |
|---|--------------|---|----|---|--------------|--------------|-----------|
|   | $\checkmark$ |   |    |   | $\checkmark$ | $\checkmark$ | sect. 1.1 |

This section highlights the steps for measuring the voltage drop of the car's battery, during the engine ignition phase or during the operation of the audio system (see sect. 6.2.4.6).

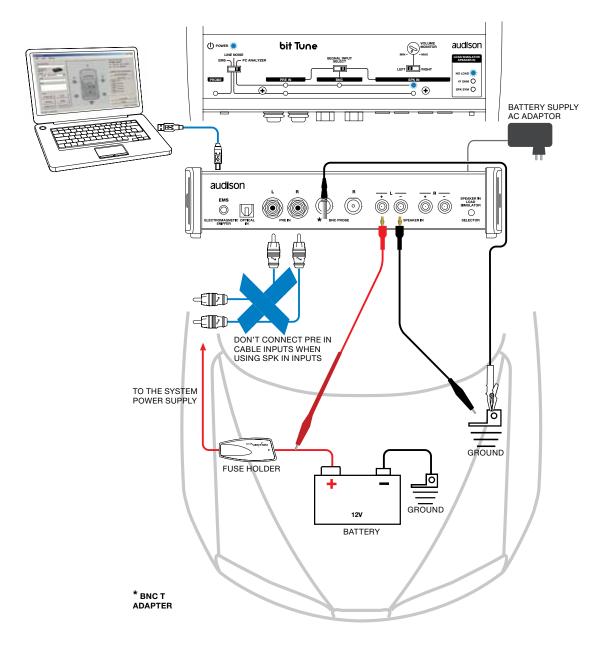

- 1. The measurement operation has to be performed with the car engine off, with battery chargers disconnected from the car battery and with radio-frequency devices away from the passenger compartment.
  - Turn on the **bit Tune** powering it with the power supply adapter and connect the **USB** cable to the PC.
  - Open the bit Tune PC software clicking on the icon on the PC Desktop selecting either the **"bit Tune + Processor"** mode, or the "bit Tune" mode.

- 2. Disconnect any devices connected to the PRE IN inputs.
  - Set the function switch of the **bit Tune** on **PC ANALYZER**.
  - Set the SIGNAL INPUT SELECT switch on SPK IN.
  - Connect the cables with an alligator terminal from the SPK IN Left input to the terminals of the power supply to be analyzed (battery, power supply terminals of the amplifier). SPEAKER IN LEFT + to the positive terminal, SPEAKER IN LEFT - to the negative terminal.
- 3. Choose Battery Scope from the main menu of the bit Tune's PC Software.

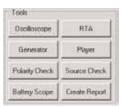

**4.** - Select the acquisition button to start the measurement, then start the car's engine.

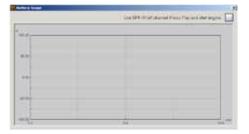

- 5. The display will show a signal similar to the one shown on the right, in which:
  - A. represents the battery voltage before the starting of the car.
  - **B.** The voltage drop that the battery reaches during the ignition phase.
    - Turn off the car
    - Disconnect the measurement terminals from the power sources.

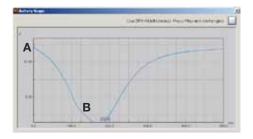

6. It is possible to monitor the different power supply points of vehicle, in order to choose the most suitable position to power the amplification electronics (see sect. 6.2.4.6).

Note: if you have a car equipped with the START & STOP function, it is necessary to perform the measurement while driving.

7. Save the snapshot to be able to visualize it in the final report of the measurement session. Close the **Battery Check** window.

#### 7.10 MEASUREMENTS WITH AN OSCILLOSCOPE

| Т        | S | SP | Р | PP | F | see       |
|----------|---|----|---|----|---|-----------|
| <b>√</b> |   |    |   | 1  | 1 | sect. 1.1 |

A digital oscilloscope draws a graph of the electrical signal, providing an image of its progress over time. It is essential to analyze the proper functioning of electronic devices.

Note: The measurements can be performed on the bench using the universal network adapter.

#### 7.10.1 MEASUREMENTS ON A POWER AMPLIFIER

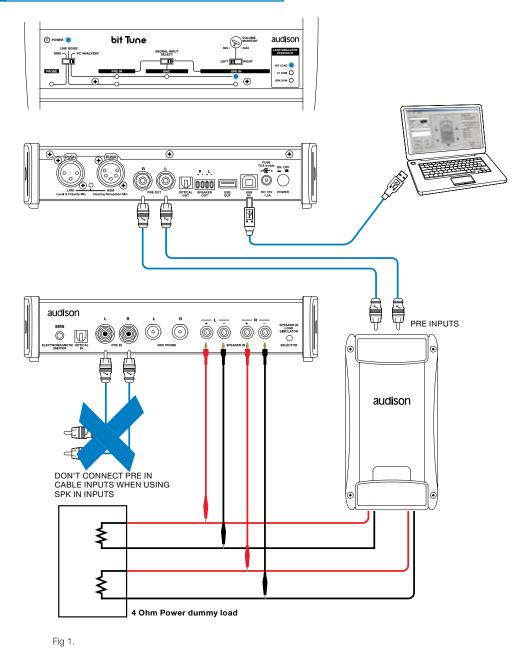

1. - Turn the bit Tune on and connect the USB cable to the PC.

- Set the function switch of the **bit Tune** on **PC ANALYZER**.

<sup>-</sup> Start the software in **bit Tune** mode by clicking the icon on the PC desktop.

**2.** Connect the SPK IN LEFT and RIGHT inputs of the bit Tune to the power outputs using the (supplied) connection cables (see fig. 1) and turn on the amplifier.

WARNING: A continuous signal level which is too high may cause permanent damage to the speakers. Disconnect the speakers and connect the amplifier's outputs to a power resistive load properly sized to the power of the amplifier.

- 3. Using the "SIGNAL INPUT SELECT" switch set the SPK IN measurement input and disconnect the PRE IN and BNC inputs, if connected.
- 4. Choose the Oscilloscope tool from the main menu of the bit Tune's PC Software

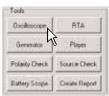

1000 Hz

-30,2 dB

1 0,12 V

5. Select the Generator tool and set it as shown on the right.
Activate the signal on the bit Tune outputs.

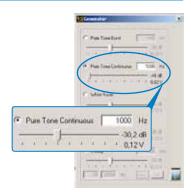

6. - Set the time base as shown in the window on the right.

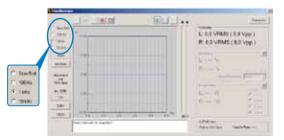

Pure Tone Continuous

€.

ı.

Increase the level of **Pure Tone Continuous** until the oscilloscope shows a sine wave at the edge of clipping, as in the graph shown below.

Verify that the sine wave shown on the screen is within the maximum width displayed, otherwise change the scale (1 V, 10 V, 100 V).

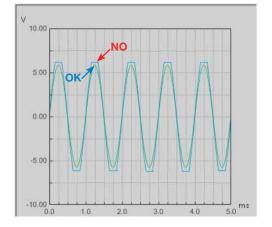

1

1 1

.

- The **snapshot** of the measurement can be saved in to store the measurement graph that will also appear in the final report.

| 7. | Measurement of the amplifier's output level.<br>The <b>Voltmeter</b> section the value of the<br>undistorted output signal will be shown in Volts<br>RMS and Volts peak-to-peak.                                                                                                    | Voltmeter<br>L: 3,3 VRMS ( 9,4 Vpp )<br>R: 3,3 VRMS ( 9,5 Vpp )                                                                                                    |
|----|----------------------------------------------------------------------------------------------------|----------------------------------------------------------------------------------------------------|
| 8. | Measurement of the distortion.<br>The <b>Distortion</b> section will show the distortion<br>value of the two channels.                                                                                                    | Distortion 0<br>L: 0.008 %<br>R: 0.008 %<br>Input Frequency 1000                                                                                                    |
| 9. | Power measurement.<br>Select <b>Power Meter</b> and on the <b>Load</b> table choose the<br>value of the resistive load (1-2-4-8 ohms), corresponding<br>to the value of the load connected to the amplifier.<br>The <b>Power Meter</b> section will show the value of the power<br>supplied by the amplifier according to the applied load. | Power Meter         Image: Constraint of the second second se |

After the measurement, disable  $\fbox$  the signal on the Tune bit outputs.

## 8. USING BIT TUNE WITHOUT A PC

| Т                     | S | SP | Р | P PP F | F | see       |  |
|-----------------------|---|----|---|--------|---|-----------|--|
| <ul> <li>✓</li> </ul> | 1 | 1  | 1 | 1      | 1 | sect. 1.1 |  |

The bit Tune allows to perform a series of measurements without the aid of a PC, in order to identify critical points in the audio system.

#### 8.1 LOAD SIMULATOR SPEAKER IN

Allows to check whether, for the correct operation, the amplified outputs of the OEM source need a connection to a speaker. The OEM sources requiring a load on the outputs do not allow to draw from them the audio signal needed to drive the input of other devices. The test is performed from the bit Tune by inserting a resistive or inductive load. After verification, you will need to connect a load similar to the OEM source outputs in order to connect it to an amplifier or processor (see sect. 3.3.12).

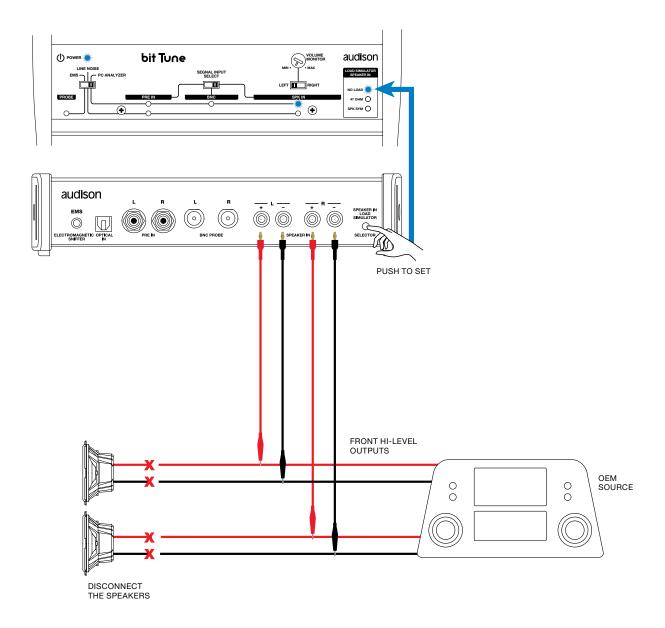

Acting on the **LOAD SIMULATOR SPEAKER IN** button, find out in which condition you have an acoustic signal on the bit Tune's internal speaker, selecting the L/R switch.

Repeat for the REAR section, if present.

NO LOAD: The source does not require any load.

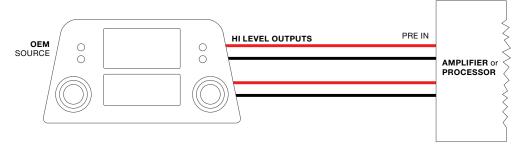

47 OHM: The source requires a 47 Ohm - 5 W resistance on the outputs.

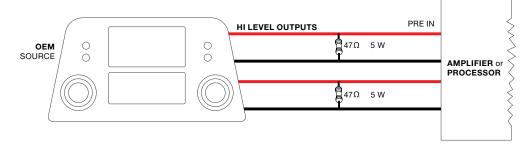

**SPK SYM:** The source requires an inductive load simulating the speaker's impedance.

One possible solution is to interpose a Connection SLI 2/4 decoupling-transformer between the source and the device equipped with PRE inputs.

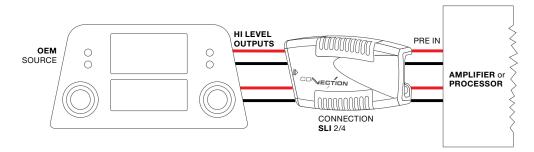

## 8.2 SPEAKER IN SIMULATOR

Check the activation of devices with Hi-Level (Speaker In) inputs, equipped with automatic ignition (ART: Automatic Remote Turn On).

Connect the **SPEAKER OUT** output of the bit Tune to the HI-Level input of the device under test and verify its activation. No need to send a signal to the bit Tune, you can still generate a signal from the PC via the Player function (see sect. 6.2.4.4).

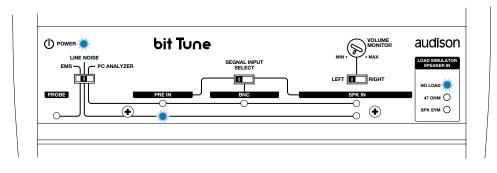

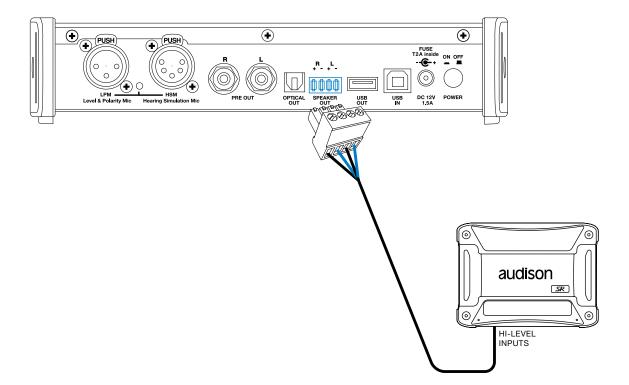

## 8.3 LINE ANALYZER

Check for an audio signal and any noise on the analog audio line at Hi level or Low level (Pre/Hi Level) or on the optical digital line (S/PDIF). This check is performed by listening to the signal on the internal speaker.

## 8.3.1 ANALOG LINE PRE

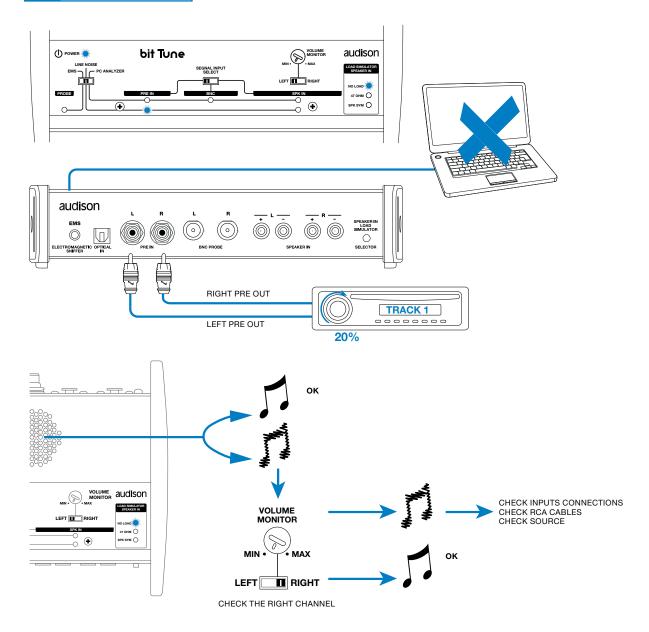

## 8.3.2 HI-LEVEL ANALOG LINE

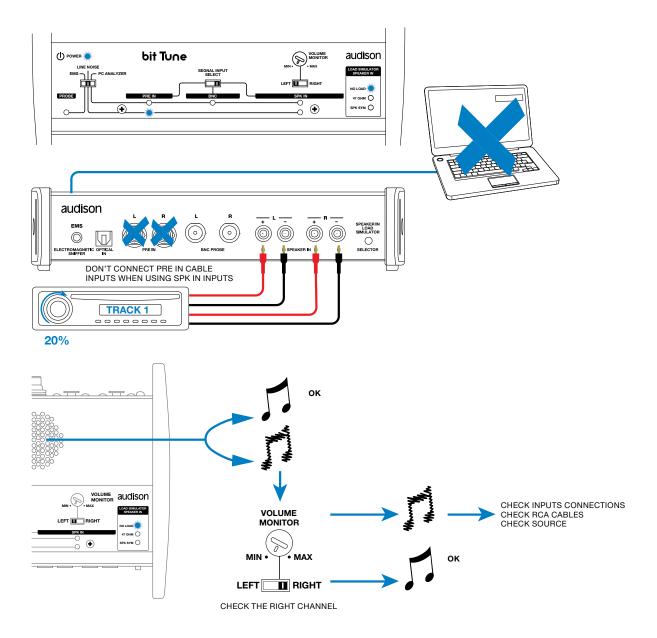

## 8.3.3 OPTICAL S/PDIF DIGITAL LINE

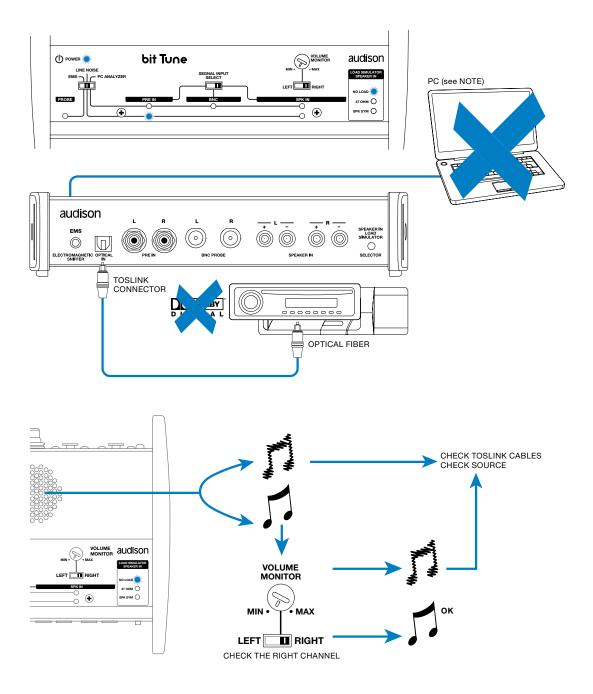

**NOTES:** you do not need a connection with the PC in order to verify the correct operation of the optical digital output of a source.

By connecting a PC, you can analyze the type of digital signal that you are looking at (see sect. 6.2.4.1). The measurement of the digital signal on the output of a source allows you to verify the actual resolution according to the type of track being played. For example:

## Track resolution 96/192 kHz - 24-bit -> 48 kHz - 24 bit output.

In this case, the source has applied a resolution downgrade to the signal, reducing quality. The same measuring operation can be performed on a device equipped with a digital input and output. You just need to drive the device with the bit Tune's **PLAYER (OPTICAL OUT)**, play a high-resolution track stored on your PC and connect the output of the device to the **OPTICAL IN** input of the bit Tune.

## 8.4 ELECTROMAGNETIC NOISE ANALYZER

Placing the **EMS** probe in the vicinity of electrical parts or on the car's wiring with the engine running, you can identify acoustically, through the internal speaker, the higher sources of electromagnetic interference.

Locate the noisiest areas, avoid them when wiring audio cables. Prefer the less disturbed areas for the installation of audio equipment (amplifiers, processors, passive crossovers, etc.).

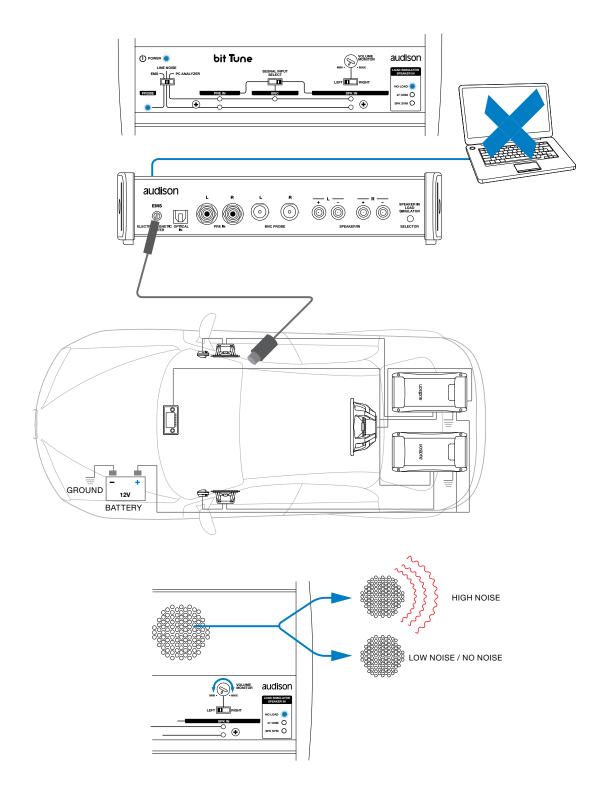

## 9. TROUBLESHOOTING

## 9.1 SYNCRONIZATION WITH THE PC

## 1. Loss of connection between bit Tune and the PC.

- If while using the PC in connection to the bit Tune, you turn the bit Tune off and on again, the connection is lost. In order not to lose any information regarding the measurement session, proceed as follows:
- a. Save the setup in a file on the PC using the FILE / SAVE AS function.
- **b.** Exit the software.
- c. Turn on the bit Tune.
- d. Restart the software.
- e. Reload the saved setup using the FILE / LOAD function.

## 2. The bit Tune is unresponsive.

- If, during the calibration of the system with the PC connected to the bit Tune, the bit Tune no longer responds to commands, proceed as follows:

a. Turn off the bit Tune.

- b. Save the setup in a file on the PC using the FILE / SAVE AS function.
- c. Exit the software.
- d. Turn on the bit Tune.
- e. Restart the software.
- f. Reload the saved session using the FILE / LOAD function.

#### 3. The bit Tune doesn't connect to the PC in "bit Tune + Processor" mode, using the bit One.

#### a. Turn off the bit Tune

- **b.** Exit the software
- c. Uninstall the bit One AC LINK drivers installed in your PC, following the procedure that can be found in the bit One ADVANCED MANUAL:
  - Windows XP: section 7.2;
  - Windows Vista: section 7.3;
- Windows 7: section 7.4.
- Windows 8: section 7.5.
- d. Once the uninstallation has been completed, restart the PC and re-install the AC LINK 1.1 drivers that can be found in the bit Tune setup CD, following the procedure in section 6.2 of the bit One ADVANCED MANUAL.
- f. Reload the saved session using the FILE / LOAD function.

#### 9.2 DEVICE NOT RECOGNIZED DURING INSTALLATION

If during the installation of the driver you see the window shown here, proceed as recommended by one of the two options described below:

- 1. Turn off the bit Tune and disconnect the USB plug.
  - Connect the USB plug to another available port in the PC and turn on the bit Tune.
  - Click NEXT to continue the installation. If the problem persists, go to step 2.
- 2. Access the CONTROL PANEL and click SYSTEM; select the Hardware folder and click **DEVICE MANAGER**;

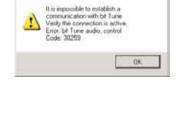

It is impossible to establish communication with bit Tur Varia the connection is act

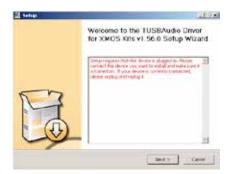

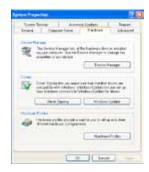

#### 88

## USER MANUAL / bit Tune /9

 Under USB CONTROLLER click with the right mouse button on UNKNOWN USB DEVICE, choose uninstall and then confirm.
 Exit the DEVICE MANAGER and the CONTROL PANEL and perform step 1.

9.3 REPLACEMENT OF BNC INPUT FUSE

If the PC, while it is connected to the bit Tune, shows a Warning message suggesting that the BNC input fuse should be replaced, or if the green LED for the BNC plug selection is blinking, proceed as follows:

- **1.** Exit the bit Tune PC software.
- 2. Turn off the bit Tune, unplug the power connector and the USB plug.
- **3.** Remove the bit Tune side ends as well as the top cover.
- **4.** Remove the fuse indicated in the image below and replace it with a T2A microfuse with same value (supplied in the product packaging).

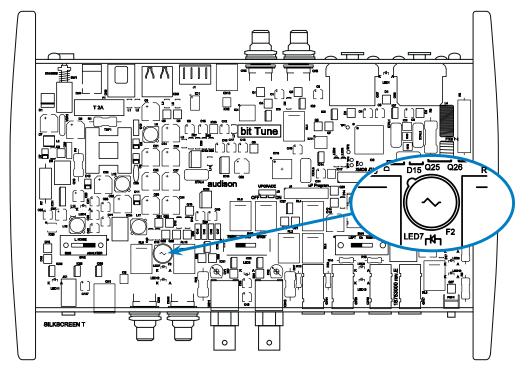

5. Riassemblare il bit Tune

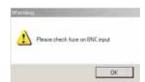

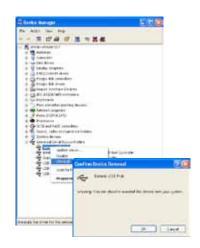

#### 9.4 BIT TUNE and BIT TUNE + Processor MODE FIRMWARE UPGRADE

If there is any product **UPGRADE** available online, proceed as follows:

- Save the configuration previously set (for future reference/use).
- Connect the bit Tune to the USB port of your PC.
- Disconnect all audio inputs of the bit Tune.
- Turn on the **bit Tune**.

Start the PC software for the **bit Tune** and select the "bit Tune" mode.

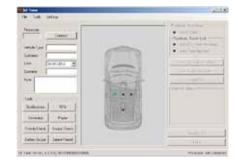

1. Access the "FILE" menu of the software on your PC and click "Check for Updates". This will open the Internet browser on your PC and it will automatically start to search for the bit Drive Portal URL: www.audisonbitdrive.eu

| Registration         |                       |
|----------------------|-----------------------|
| Software Updates     | Update Firmware       |
| License              | Check for Updates     |
| Reset Default Answer | Autocheck for Updates |

WARNING: The files have to be manually downloaded from the bit Drive Portal. The access method to the software may be different from the one described as follows. Please always refer to the instructions available on the bit Drive Portal.

- 2. In order to access the Download page with the updated versions of documentation, Software and Firmware, you must enter the LOGIN and PASSWORD; insert bittune in both fields.
- 3. Find the latest file whose name contains the word Firmware followed by four digits and click on its symbol to start the download. When prompted, save the file on your PC.
- 4. Exit the browser.

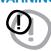

WARNING: The procedure for updating the bit Tune firmware can be tricky. It is of the utmost importance that this is done in the best possible conditions: if the operation should be initiated but prematurely interrupted (e.g. locked computer, power failure of the bit Tune, accidental disconnection of the USB cable during the update), you may need to reprogram the bit Tune in "Rescue Mode". In extreme cases, send the bit Tune to technical assistance for its reprogramming.

5. Select "Update Firmware" from the "SETTINGS" menu. The program will ask you to select the file you just saved from the Download area or previously saved to your PC.

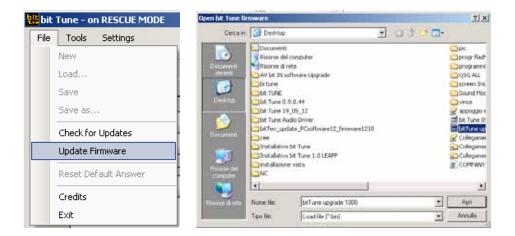

- **6.** Before starting the update of the bit Tune, the program provides the following warnings:
  - Do not disconnect the **bit Tune** from the PC.
  - Do not disconnect the **bit Tune** from power supply.
  - Temporarily disable the automatic suspension processes on your PC.
  - Temporarily disable the Screen Saver processes on your PC.
  - Close any other open application.
  - Temporarily disable anti-virus and anti-spy ware software.

| Varning | x                                                                                                    |
|---------|----------------------------------------------------------------------------------------------------|
| 1       | Do not disconnect bit Tune device,<br>urplug power or terminate this application<br>during updating process. |
|         | Gose all running applications.                                                                               |
|         | Disable anti-virus and anti-spyware systems                                                                  |
|         | Disable standby and energy saving<br>features.                                                               |
|         | OK Arrida                                                                                                    |

7. Once the **OK** is given, start the **Firmware** update of the **bit Tune**. This process takes from 30 seconds to 1 minute and its correct progress will be indicated by the time bar.

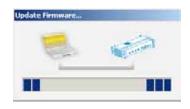

**WARNING:** During the upgrade, the progress of the bar may stop for a few seconds. Do not interrupt the process in any way.

8. The successful update is indicated by the message window.

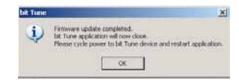

- 9. Turn the bit Tune off and on.
- 10. Repeat the HSM microphone calibration (see sect. 7.2)

#### 9.5 "RESCUE MODE" FIRMWARE UPGRADE

If, when launching the bit Tune PC software the **"bit Tune Warning"** window appears, you can choose between the following two ways to proceed:

- A. Use a previous version of the PC software.E.g.: if you are using PC software v.1.2, open v.1.1;
- **B.** Update the bit Tune firmware. In this case you will have to proceed as follows:
  - 1. Restart the bit Tune PC software and select RESCUE MODE.

The screenshot on the right shows the Boot Loader version currently installed on the processor, which allows you to access the menu for the update.

 Access the "FILE" menu of the software on your PC and click "Check for Updates". This will open the Internet browser on your PC and it will automatically start to search for the bit Drive Portal URL: <u>www.audisonbitdrive.eu</u>

bit Turie firmware is outdated compared to PC software. Please restart this application in Rescue Mode and update bit Turie fintware 00. 114. 10.00 Nov Single . Filick Could Registration ÷ Software Updates . Update Firmware License . Check for Updates 4 Autocheck for Updates Reset Default Answer

WARNING: The files have to be manually downloaded from the bit Drive Portal. The access method to the software may be different from the one described as follows. Please always refer to the instructions available on the **bit Drive Portal**.

- **3.** In order to access the download page that contains the updated versions of documentation, Software and Firmware, you must enter the LOGIN and PASSWORD created during product registration (see sect. 6.2.3.5).
- **4.** Find the latest file whose name contains the word "Firmware" followed by four digits and click on its symbol to start the download. When prompted, save the file on your PC.
- 5. Select "Update Firmware" from the "SETTINGS" menu. The program will ask you to select the file you just saved from the Download area or previously saved to your PC.

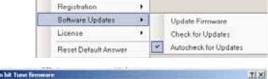

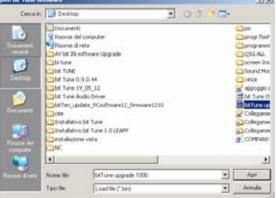

### USER MANUAL / bit Tune /

- **6.** Before starting the update of the bit Tune, the program provides the following warnings:
  - Do not disconnect the bit Tune from the PC.
  - Do not disconnect the bit Tune from power supply.
  - Temporarily disable the automatic Stand-by in your PC.
  - Temporarily disable the Screen Saver in your PC.
  - Close any other open application.
  - Temporarily disable anti-virus and anti-spyware softwares

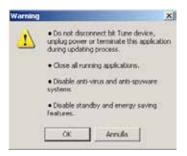

WARNING: The procedure to update the bit Tune firmware can be tricky. It is of utmost importance that it is

performed in the best possible conditions: if the operation is initiated but prematurely interrupted (e.g. locked computer, power failure of the bit Tune, accidental disconnection of the USB cable during the update), you may need to reprogram the bit Tune in "Rescue Mode". In extreme cases, contact our Customer Service to have your bit Tune reprogrammed.

7. Once the OK is given, start the Firmware update of the processor. This process takes from 30 seconds to 1 minute and its correct progress will be indicated by the green bar.

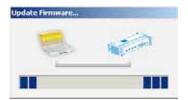

WARNING: During the upgrade, the progress of the bar may stop for a few seconds.

Do not interrupt the process in any way.

8. The successful update is indicated by the message window.

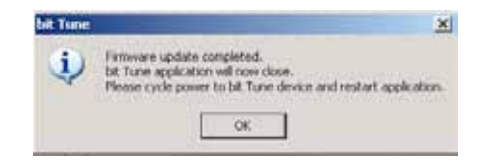

**9.** Turn the **bit Tune** off and back on. **10.** Repeat the **HSM** microphone calibration (see sect. 7.2).

#### 9.6 "RESCUE MODE UPGRADE MODE ON" FIRMWARE UPGRADE

If, after an unsuccessful firmware upgrade, you want to update the bit Tune, proceed as follows:

- Connect the bit Tune to the USB port of your PC.Disconnect all audio inputs of the bit Tune.
- Turn on the bit Tune.

Start the PC software for the bit Tune and select the **RESCUE MODE**.

### USER MANUAL / bit Tune / 9

- The screen on the right shows the version of the Boot Loader in the processor, the program will only be able to access the menu for the update.

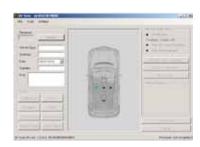

 Access the "FILE" menu of the software on your PC and click "Check for Updates". This will open the Internet browser on your PC and it will automatically start to search for the bit Drive Portal URL: <u>www.audisonbitdrive.eu</u>

| Registration         | • |   |                       |
|----------------------|---|---|-----------------------|
| Software Updates     | • |   | Update Firmware       |
| License              | • |   | Check for Updates     |
| Reset Default Answer |   | ~ | Autocheck for Updates |

WARNING: The files have to be manually downloaded from the bit Drive Portal. The access method to the software may be different from the one described as follows. Please always refer to the instructions available on the **bit Drive Portal**.

- 2. In order to access the download page that contains the updated versions of documentation, Software and Firmware, you must enter the LOGIN and PASSWORD created during product registration (see sect. 6.2.3.5).
- **3.** Find the latest file whose name contains the word **Firmware** followed by four digits and click on its symbol to start the **download**. When prompted, save the file on your PC.
- 4. Exit the browser and the PC software of the bit Tune.
- 5. Remove the power connector of the **bit Tune** and the USB port.
- 6. Remove the side panels and top cover of the bit Tune.
- 7. Switch the JUMPER to ON as shown in the figure below.

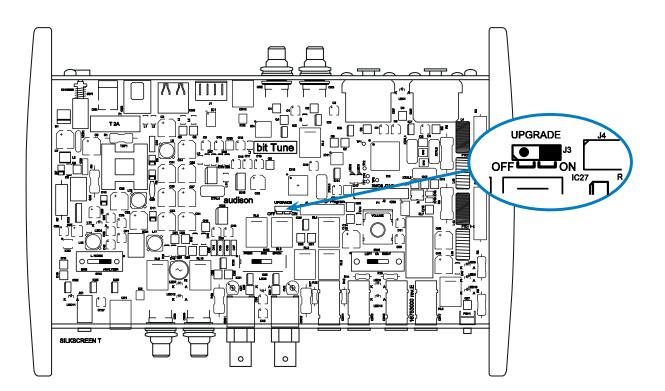

- 8. Reconnect the mains socket and the USB port to the bit Tune.
- 9. Turn on the **bit Tune**.
- 10. Restart the PC software of the **bit Tune** and select the **RESCUE MODE**.

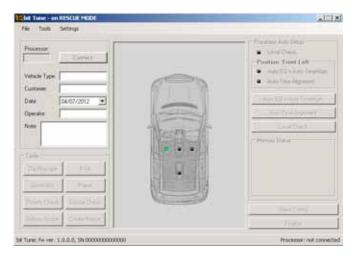

**WARNING:** The procedure for updating the bit Tune firmware can be tricky. It is of the utmost importance that this is done in the best possible conditions: if the operation should be initiated but prematurely interrupted (e.g. locked computer, power failure of the bit Tune, accidental disconnection of the USB cable during the update), you may need to reprogram the bit Tune in "Rescue Mode". In extreme cases, send the bit Tune to technical assistance for its reprogramming.

**11.** Select **"Update Firmware"** from the **"SETTINGS"** menu. The program will ask you to select the file you just saved from the Download area or previously saved to your PC.

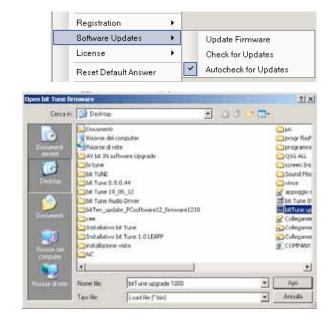

#### USER MANUAL / bit Tune / 9

- **12.** Before starting the update of the bit Tune, the program provides the following warnings:
  - Do not disconnect the Tune-bit from the PC.
  - Do not disconnect the bit Tune from power supply.
  - Temporarily disable the automatic suspension processes on your PC.
  - Temporarily disable the Screen Saver processes on your PC.
  - Close any other open application.
  - Temporarily disable anti-virus and anti-spy ware software.
- **13.** Once the OK is given, start the Firmware update of the processor. This process takes from 30 seconds to 1 minute and its correct progress will be indicated by the green bar.

**WARNING:** During the upgrade, the progress of the bar may stop for a few seconds. Do not interrupt the process in any way.

14. The successful update is indicated by the message window.

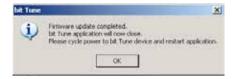

- **15.** Disconnect the power cord and the USB cable from the bit Tune.
- **16**. Replace the **JUMPER** internal to the PCB as shown in the figure.

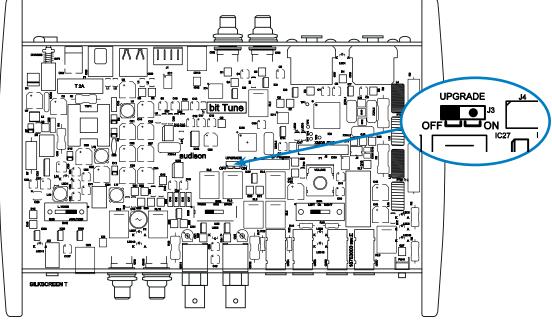

- **17.** Assemble the top cover and side panels of the bit Tune.
- **18.** The product is updated.
- 19. Repeat the HSM microphone calibration (see sect. 7.2).

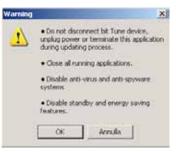

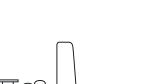

### 9.7 REPLACEMENT OF THE INTERNAL POWER SUPPLY FUSE

The bit Tune is protected internally with a T2A Cylindrical fuse inside the product. For its replacement, proceed as follows.

- **1.** Remove the side panels and cover of the bit Tune.
- ${\bf 2.}$  Remove the fuse and replace it with one with the same T2A 250 V value.

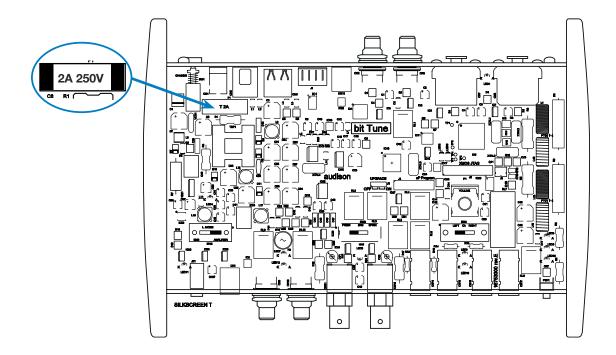

## **10. TECHNICAL SPECIFICATIONS**

| POWER SUPPLY                                    |                                                           |
|-------------------------------------------------|-----------------------------------------------------------|
| Voltage                                         | 11 ÷ 15 VDC                                               |
| Idling current                                  | 0.8 A                                                     |
| Internal fuse (Cylindrical fuse)                | 2 A delayed                                               |
| INPUT RCA STAGE                                 |                                                           |
| Input sensitivity                               | max ± 100 V pp                                            |
| Bandwidth                                       | 20 kHz                                                    |
| Danawidun                                       |                                                           |
| INPUT BNC STAGE                                 |                                                           |
| Input sensitivity                               | max ± 100 V pp                                            |
| Bandwidth                                       | 20 kHz                                                    |
| INPUT HI LEVEL STAGE                            |                                                           |
| Input sensitivity                               | max ± 1000 V pp                                           |
| Bandwidth                                       | 20 kHz                                                    |
| INPUT OPTICAL IN STAGE                          |                                                           |
| Optical                                         | S/PDIF Max 192 KHz/24bit, PCM                             |
|                                                 |                                                           |
| INPUT MICROPHONE STAGE                          |                                                           |
| Input for <b>HSM</b> microphone                 | 1                                                         |
| Input for LPM microphone                        | 1                                                         |
| OUTPUT STAGE                                    |                                                           |
| 2 x Analog Pre Out                              | 4 V RMS                                                   |
| 2 x Hi-Level Out                                | 5.5 V RMS                                                 |
| 1 x Optical digital Out                         | S/PDIF Max 192 kHz/24bit, PCM                             |
| FUNCTION AVAILABLE WITH PC                      |                                                           |
|                                                 | Processor Auto Setup                                      |
|                                                 | Source Check                                              |
|                                                 | RTA                                                       |
|                                                 | Polarity Check                                            |
|                                                 | Oscilloscope                                              |
|                                                 | Power Meter                                               |
|                                                 | Distortion Meter                                          |
|                                                 | Generator                                                 |
|                                                 | Player                                                    |
|                                                 | Battery Test                                              |
|                                                 | Optical Cable Test                                        |
| FUNCTION AVAILABLE WITHOUT PC                   |                                                           |
|                                                 | Load Simulator Speaker In                                 |
|                                                 | Hi-Level AER Test                                         |
|                                                 | Source Line Analyzer<br>Electromagnetic Sniffing Test     |
|                                                 |                                                           |
| PC connections                                  | USB 1.0 / 2.0                                             |
| Software/PC requirements                        | Microsoft Windows XP, Vista o Windows 7 (32 bit o 64 bit) |
| Graphic card min. resolution                    | 1024 x 600                                                |
| Temperature range                               | Operating: 0 °C to 55 °C (32°F to 131°F)                  |
| SIZE W (Width) x H (Height) x D (Depth) mm/inch | 232 x 165 x 51 / 9.13 x 6.49 x2                           |
| Weight kg/lb                                    | 1,24 / 2.73                                               |

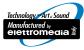

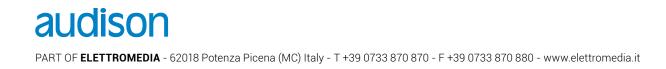